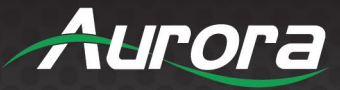

# **TAURI TTS Series**

### **TTS-10 ● TTS-15 ● TTS-21**

# $TAURI + REAX$

# *TAURI Temperature-Check Tablet*

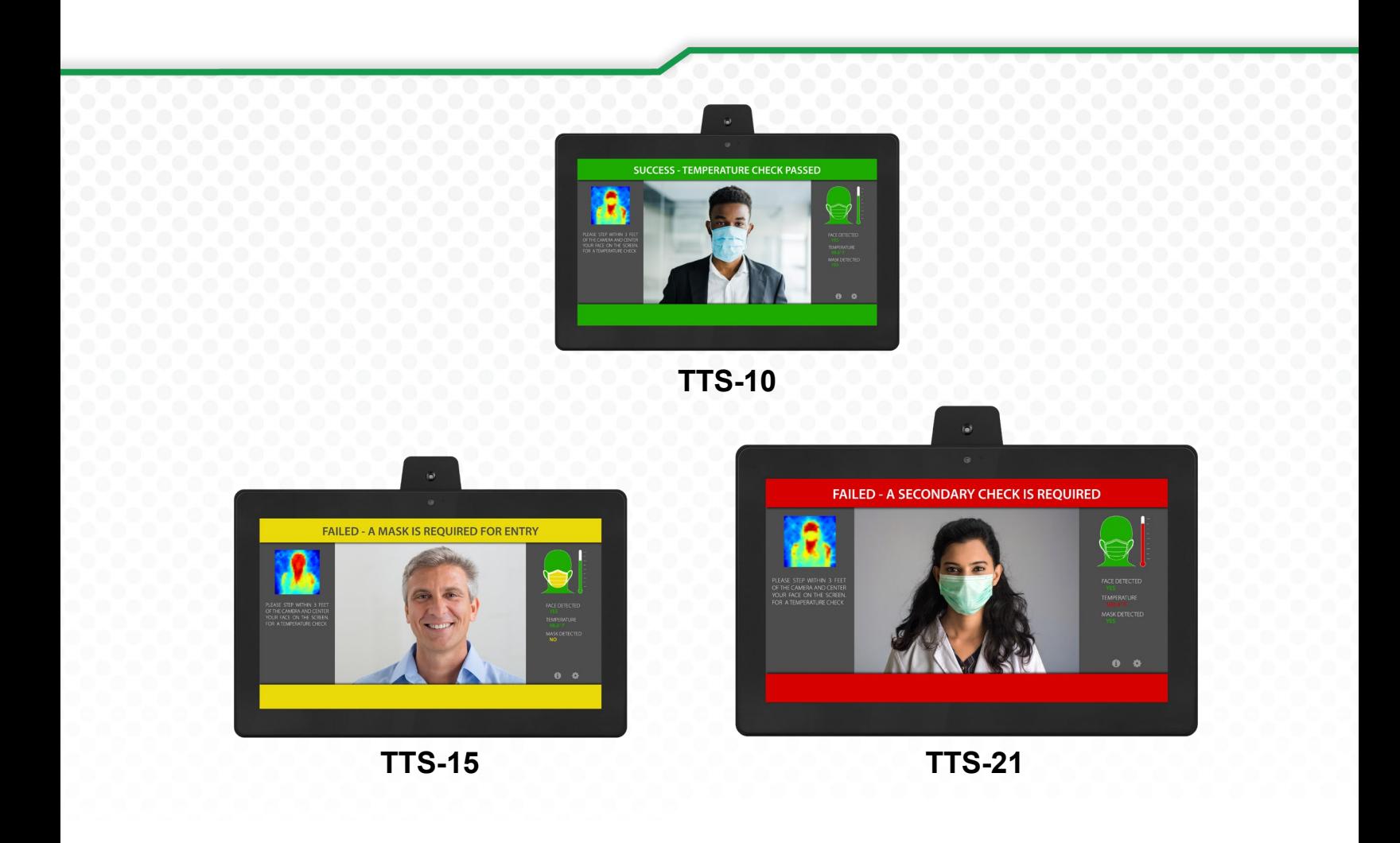

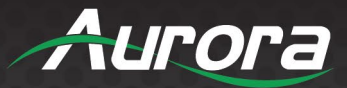

### **SAFETY INSTRUCTIONS**

Please review the following safety precautions. If this is the first time using this model, then read this manual before installing or using the product. If the product is not functioning properly, please contact your local dealer or Aurora for further instructions.

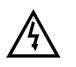

The lightning symbol in the triangle is used to alert you to the presence of dangerous voltage inside the product that may be sufficient to constitute a risk of electric shock to anyone opening the case. It is also used to indicate improper installation or handling of the product that could damage the electrical system in the product or in other equipment attached to the product

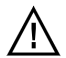

The exclamation point in the triangle is used to alert you to important operating and maintenance instructions. Failure to follow these instructions could result in injury to you or damage to the product.

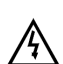

Be careful with electricity:

- **Power outlet**: To prevent electric shock, be sure the electrical plug used on the product power cord matches the electrical outlet used to supply power to the Aurora product. Use only the power adapter and power connection cables designed for this unit.
- **Power cord**: Be sure the power cord is routed so that it will not be stepped on or pinched by heavy items.
- **Lightning**: For protection from lightning or when the product is left unattended for a long period, disconnect it from the power source.

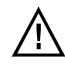

Also follow these precautions:

- **Ventilation**: Do not block the ventilation slots if applicable on the product or place any heavy object on top of it. Blocking the air flow could cause damage. Arrange components so that air can flow freely. Ensure that there is adequate ventilation if the product is placed in a stand or cabinet. Put the product in a properly ventilated area, away from direct sunlight or any source of heat.
- **Overheating**: Avoid stacking the Aurora product on top of a hot component such as a power amplifier.
- **Risk of Fire**: Do not place unit on top of any easily combustible material, such as carpet or fabric.
- **Proper Connections**: Be sure all cables and equipment are connected to the unit as described in this manual.
- **Object Entry**: To avoid electric shock, never stick anything in the slots on the case or remove the cover.
- **Water Exposure**: To reduce the risk of fire or electric shock, do not expose to rain or moisture.
- **Cleaning**: Do not use liquid or aerosol cleaners to clean this unit. Always unplug the power to the device before cleaning.
- **ESD**: Handle this unit with proper ESD care. Failure to do so can result in failure.

#### **FCC**

This device complies with Part 15 of the FCC Rules. Operation is subject to the following two conditions:

(1)This device may not cause harmful interference.

(2)This device must accept any interference received, including interference that may cause undesired operation.

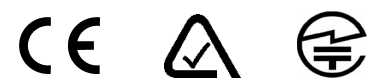

This device is in compliance with Japanese Radio Communications Laws.

#### **Trademarks**

*All trademarks in this document are the properties of their respective owners.*

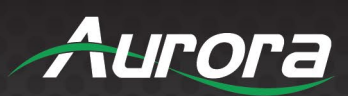

 $\mathrm{iii}$ 

### **TABLE OF CONTENTS**

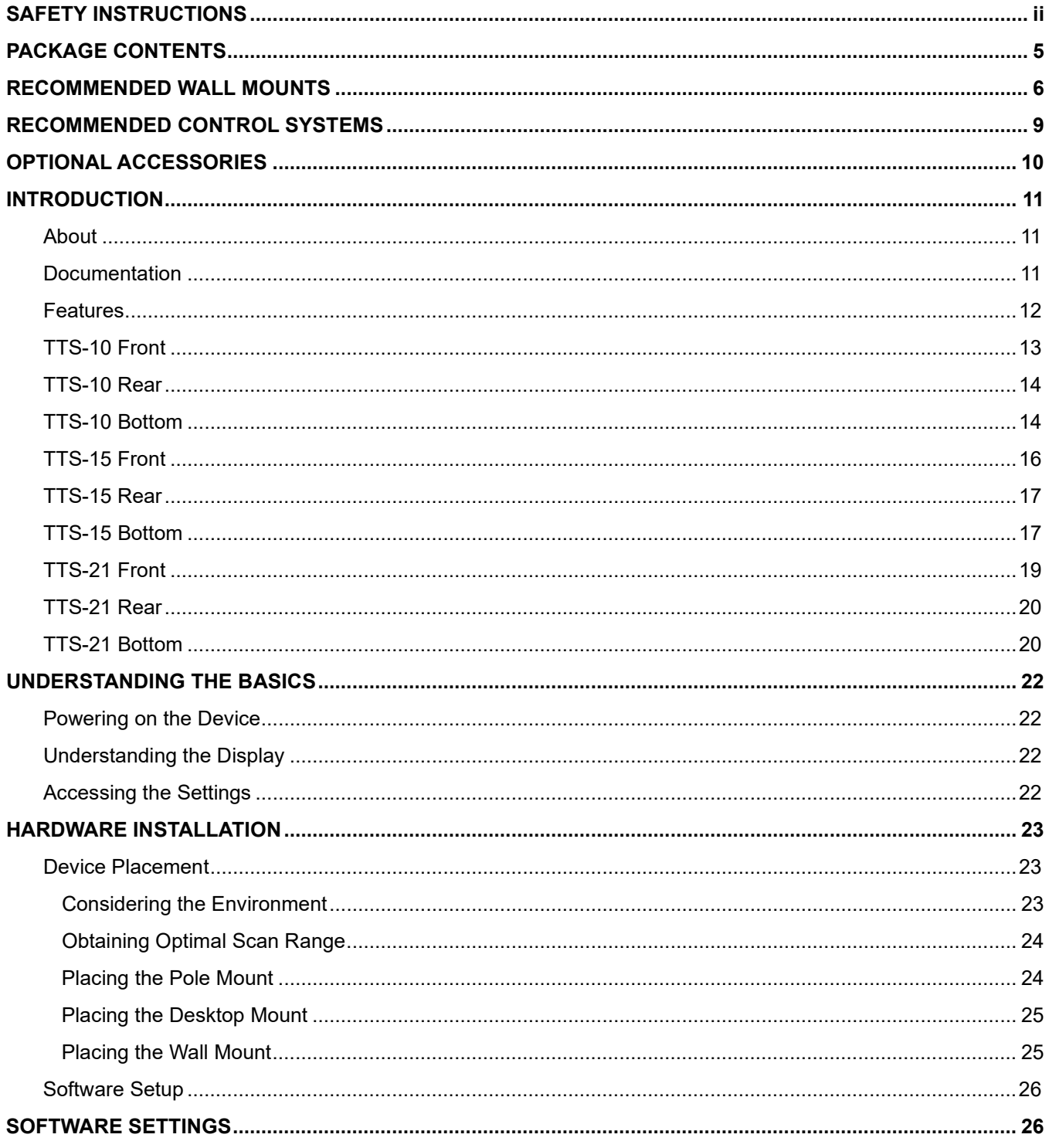

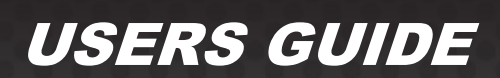

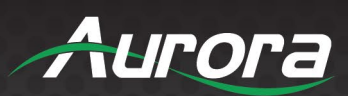

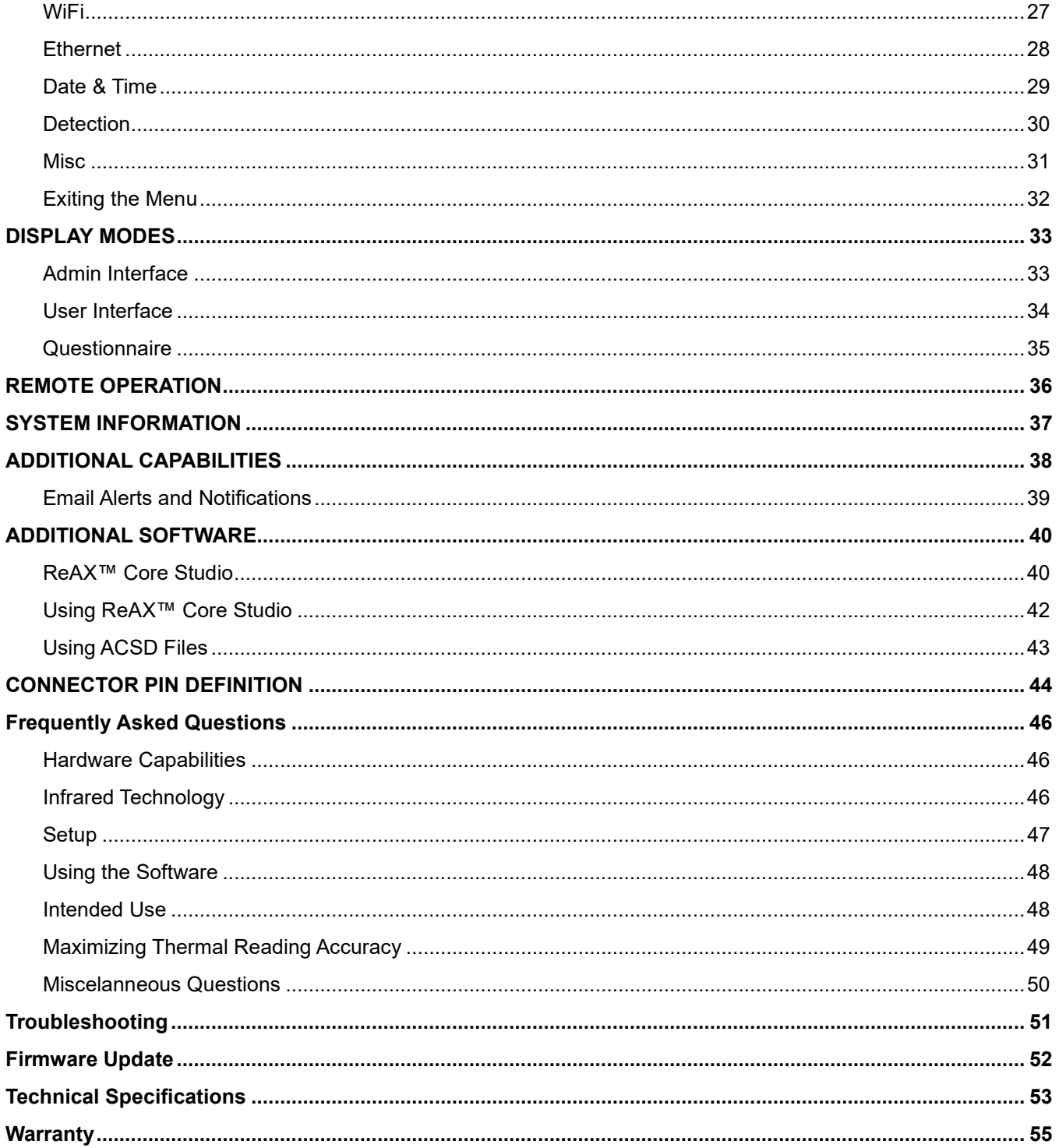

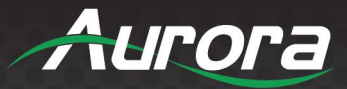

#### **PACKAGE CONTENTS**

Please make sure the following items are included within your package. Contact your dealer if any items are missing or damaged.

#### **TAURI Temperature-Check Tablet TTS Series**

TTS-10

- $\bullet$  1 QTY 10" TAURI Temperature-Check Tablet
- 1 QTY Power Adaptor
- 1 QTY Power Cable

#### TTS-15

- 1 QTY 15.6" TAURI Temperature-Check Tablet
- 1 QTY Power Adaptor
- 1 QTY Power Cable

#### TTS-21

- 1 QTY 21.5" TAURI Temperature-Check Tablet
- 1 QTY Power Adaptor
- 1 QTY Power Cable

*Note: Go to [www.auroramm.com](http://www.auroramm.com/) for the latest manual and firmware*

Ľ

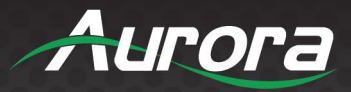

#### **RECOMMENDED WALL MOUNTS**

#### **APS-1**

The APS-1 is an adjustable pole stand for the TAURI Temperature-Check Tablet Series. The 25 pound weight base assures its stability. The height range is  $-45 - 76$ " and the angle is adjustable.

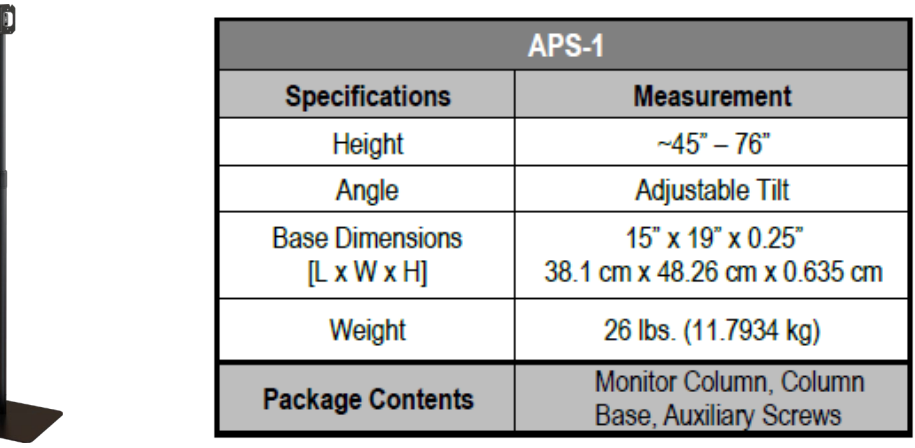

#### **DTM-1**

The DTM-1 is an adjustable desktop mount for the TAURI Temperature-Check Series Tablets. It can tilt up or down, making alignment with a person easy.

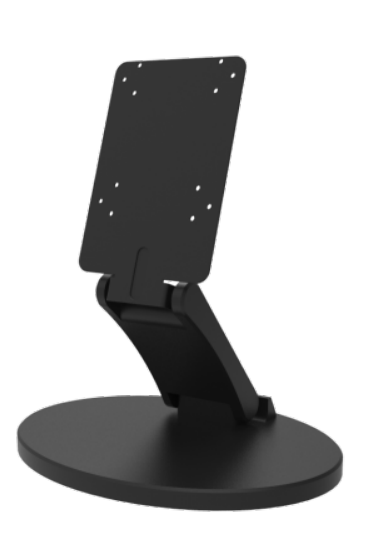

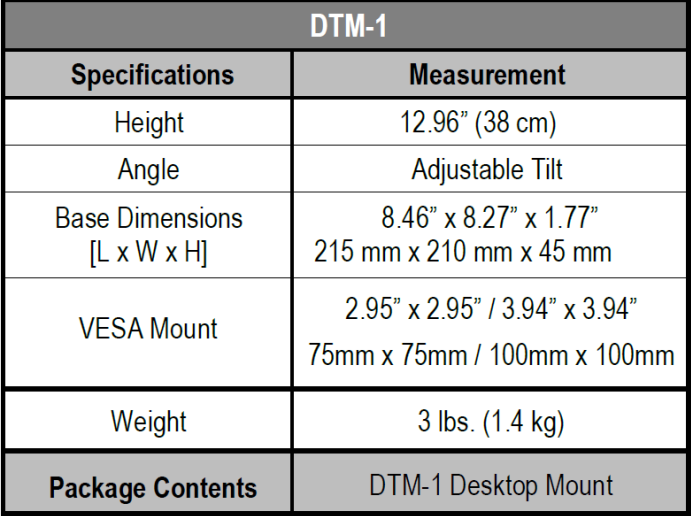

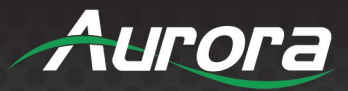

#### **DTM-2**

The DTM-2 is an adjustable desktop mount for the TAURI Temperature-Check tablets. It is capable of tilting, adjusting up, down, left, and right.

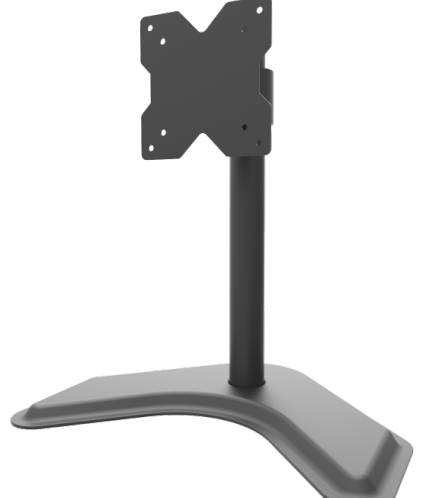

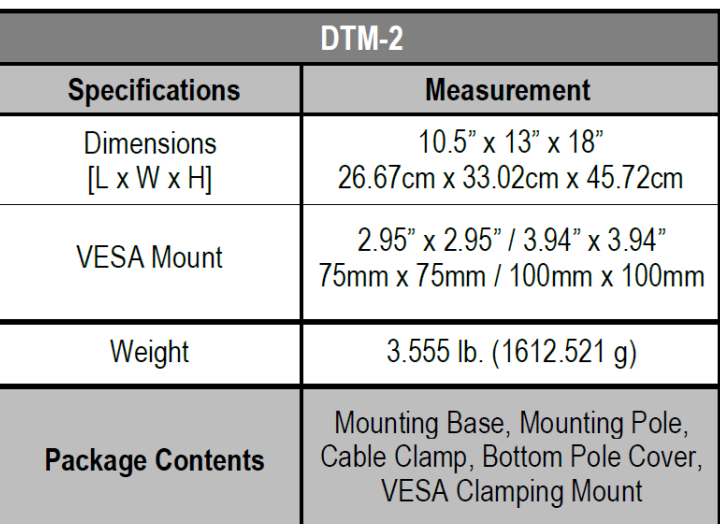

#### **DTM-3**

The DTM-3 is an adjustable desktop mount for the TAURI Temperature-Check Tablet Series. It can tilt up or down, making alignment with a person easy. The DTM-3 is suggested as the desk mount for the TTS-10. (The TTS-15 will also fit, if you need the lowest profile mount.)

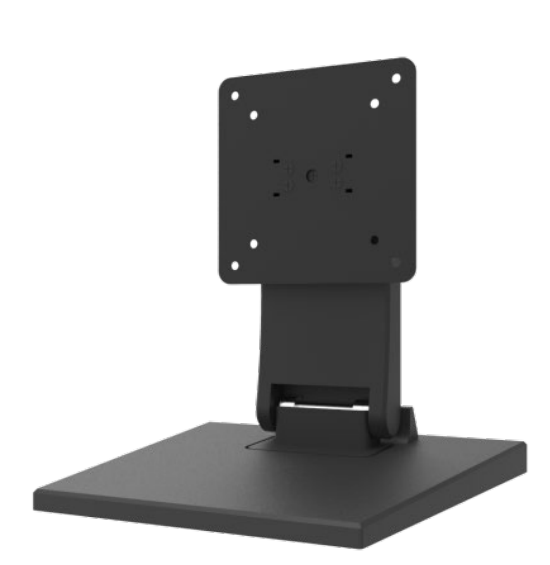

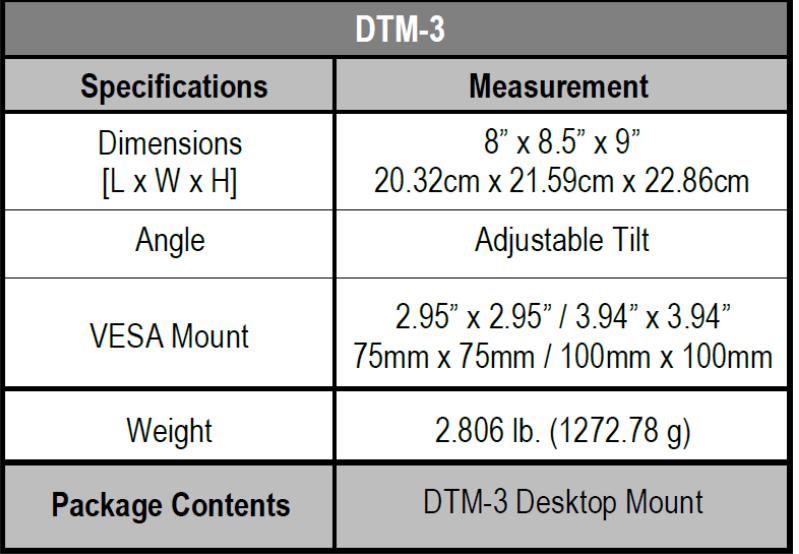

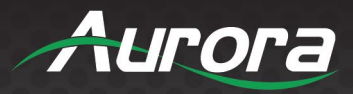

#### **WMT-1**

The WMT-1 is a wall mount for the TAURI Temperature-Check Series Tablet. It can tilt up or down.

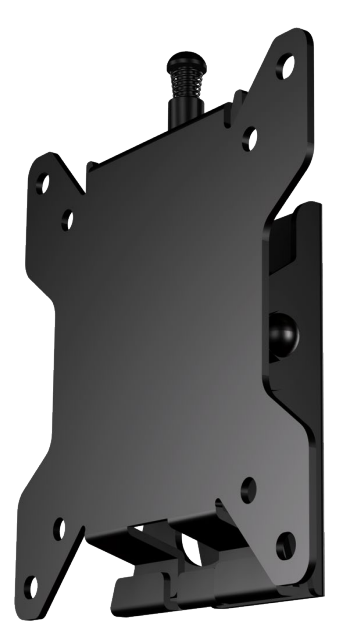

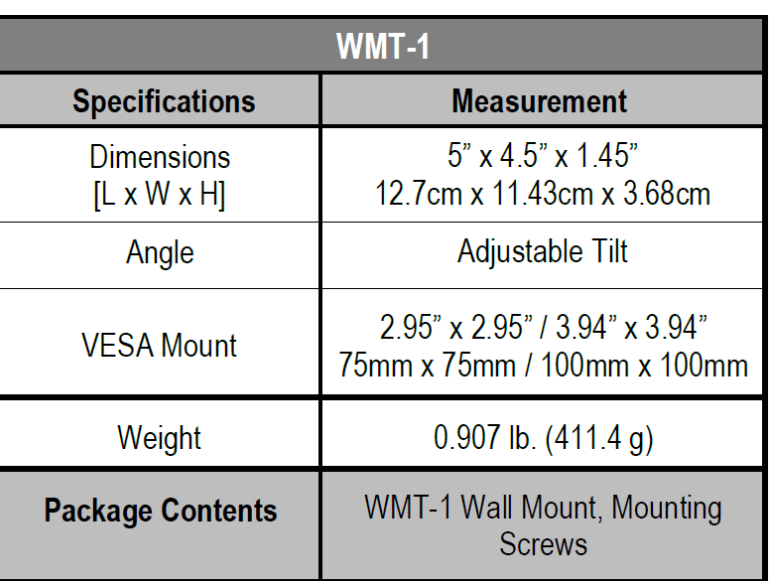

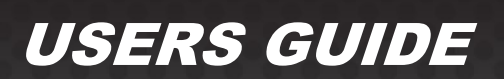

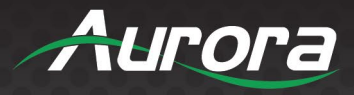

### **RECOMMENDED CONTROL SYSTEMS**

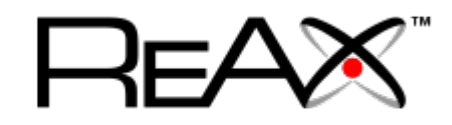

TAURI supports integration with all Aurora Multimedia products that are part of the RX series, including RXT-10, RXT-7, RXC-1, RXC-3, RXC-4 and LXC-1.

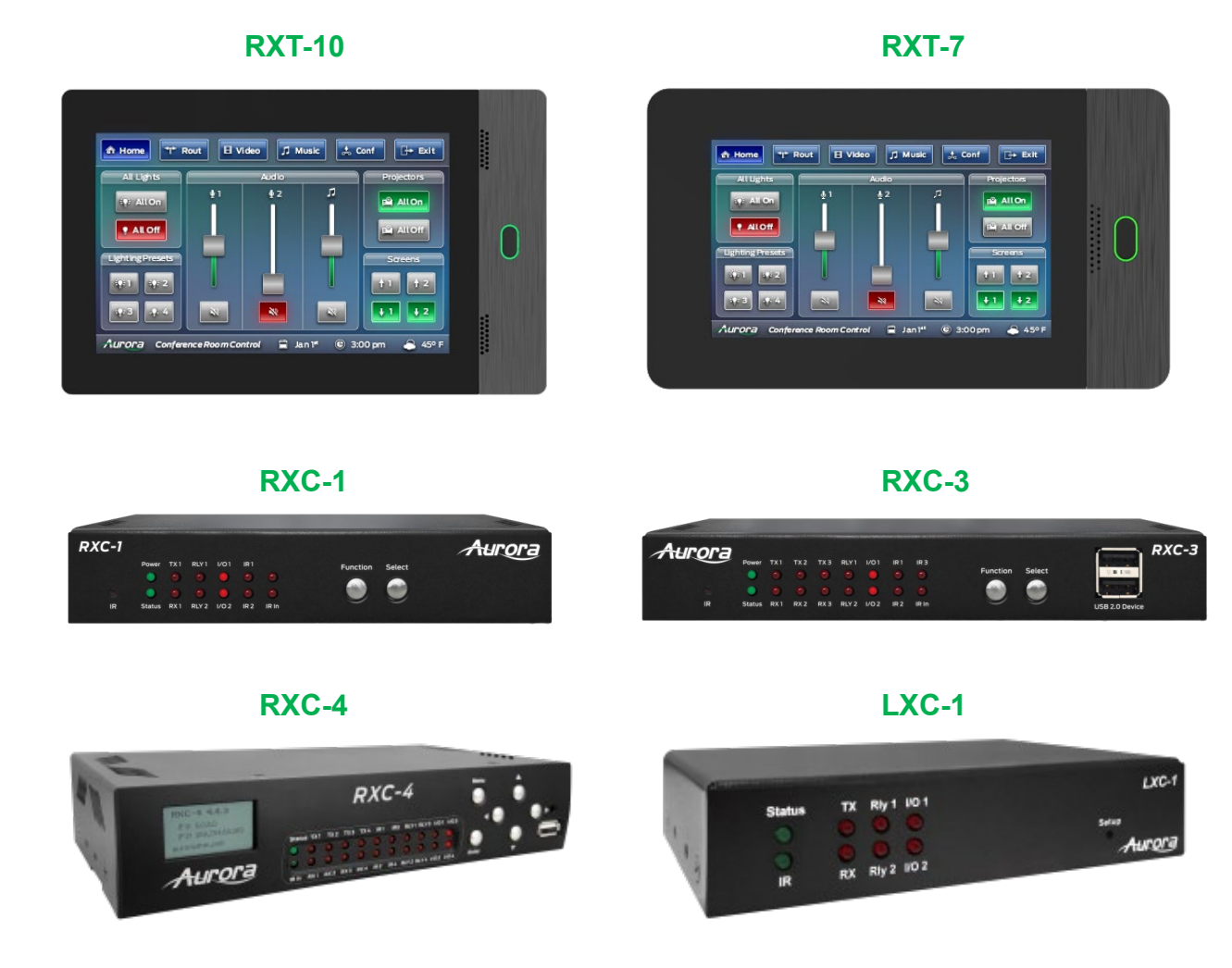

\*Limited functionality is supported by Aurora Multimedia's LXC-1. IPE-REAX-1 may be used to integrate ReAX into older control systems.

For all of our latest options, please visit https://auroramultimedia.com/product-categories/control-systems/.

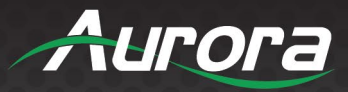

### **OPTIONAL ACCESSORIES**

#### **HDMI 2.0a Cables**

HDMI 2.0a 18Gbps Cables in a variety of colors and lengths.

- HDMI® 2.0a
- Resolutions up to 4K2K @ 60Hz 4:4:4
- HDR High Dynamic Range
- 18Gbps
- Available in Red, Green, Blue, Yellow, Orange, and Black. Custom colors are available for order.
- Thin cable flexibility with the quality of a thick cable
- Sizes 0.5m (1.6') 5m (16.4')

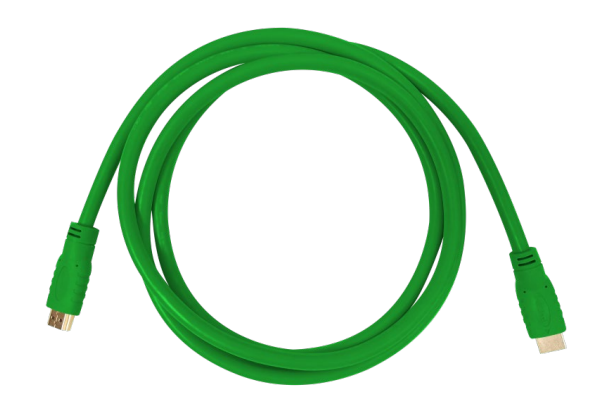

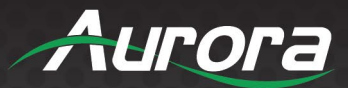

#### **INTRODUCTION**

#### **About**

The TAURI Temperature-Check Tablet Series features three all-in-one infrared temperature sensing tablets. To ensure that people entering a location are not running a high temperature, the TTS tablets will provide alerts when a person is running a high temperature within 1 second from 3.3 feet (1 meter) away. This provides the first layer of screening protection. It is hygienic with non-touch infrared technology. Multiple devices can be monitored by a single user.

The system uses an advanced algorithm for detecting and calculating heat signatures. Based on technology developed in Germany, the highly accurate sensor measures with a tolerance of +/- 0.3 degrees Celsius (+/- 0.5 degrees Fahrenheit).

TAURI + ReAX™ offers state-of-the-art digital signage capabilities, security features and control systems integration. Beyond the thermal detection features, TAURI + ReAX™ can be used in conjunction with QR codes to check in employees, confirm identification with gestures, connect to a secure database, provide on-screen instructions and much more. With ReAX™, you can import your own HTML, CSS, or Javascript code to design TAURI's interface. Even with no coding experience, ReAX Core Studio™ allows the average user to create his or her desired interface using the studio's intuitive tools.

### **Documentation**

Aurora provides many documents to support the TAURI Temperature-Check Tablet Series and accessories. Below is a list of the available documents that can be found on the download tab of the TAURI Temperature-Check Tablet products or the customer portal.

- TAURI TTS Series Info Sheet
- TTS-10 Dimensions, TTS-15 Dimensions & TTS-21 Dimensions
- TAURI Quick Reference Guide
- **•** TAURI firmware update guide

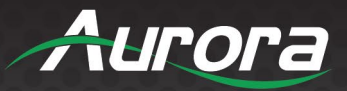

#### **Features**

- Provides the first layer of screening protection
- More hygienic with non-touch infrared technology
- Scan distance: 0.5 to 1 meter (approx. 1'8" to 3'3")
- Accuracy: +/- 0.3° C (+/- 0.5° F)
- Scan speed: 1 second
- 10", 15.6", and 21.5" models
- Multiple devices can be monitored by a single user
- Customizable user interface
- Streaming camera and thermal images
- Mask detection
- WiFi and Ethernet
- Integrated web server for configuration and control
- USB 2.0 Host and Device ports
- Guided setup wizard and calibration
- ReAX™ IP Control
- Compatible with Core Studio
- Photo & thermal result email alerts
- Adjustable temperature scan threshold
- Facial detection
- Gesture recognition
- QR code recognition
- Customized flagging
- Compatible with existing control systems
- Digital signage capabilities
- Passcode security features
- Future firmware upgrades & options

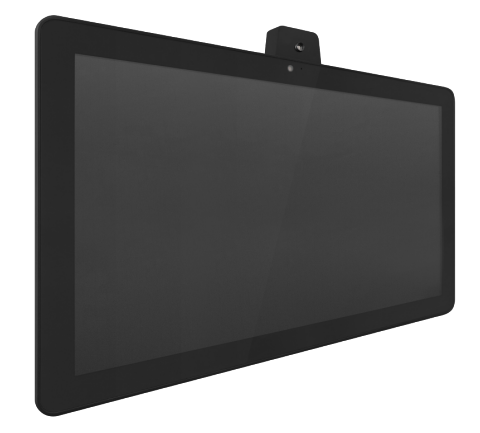

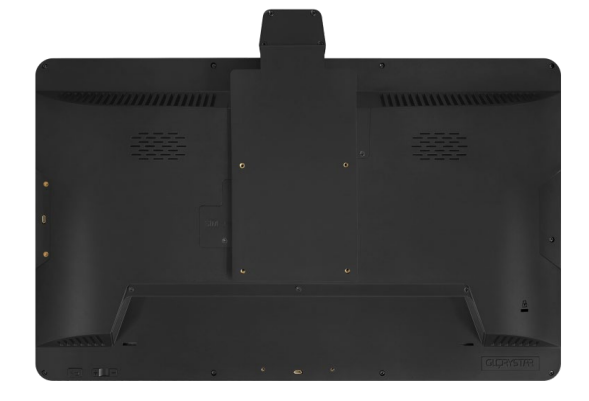

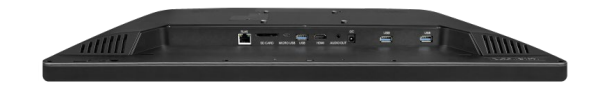

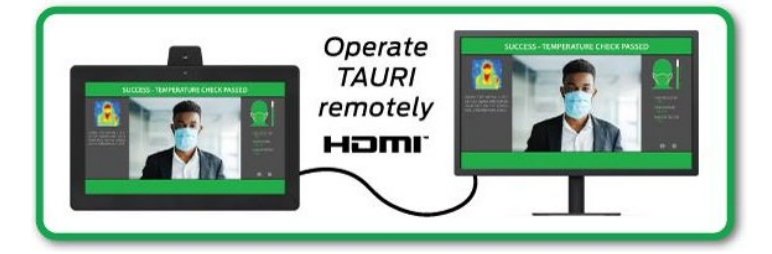

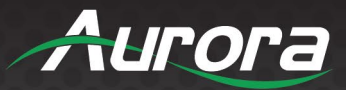

#### **TTS-10 Front**

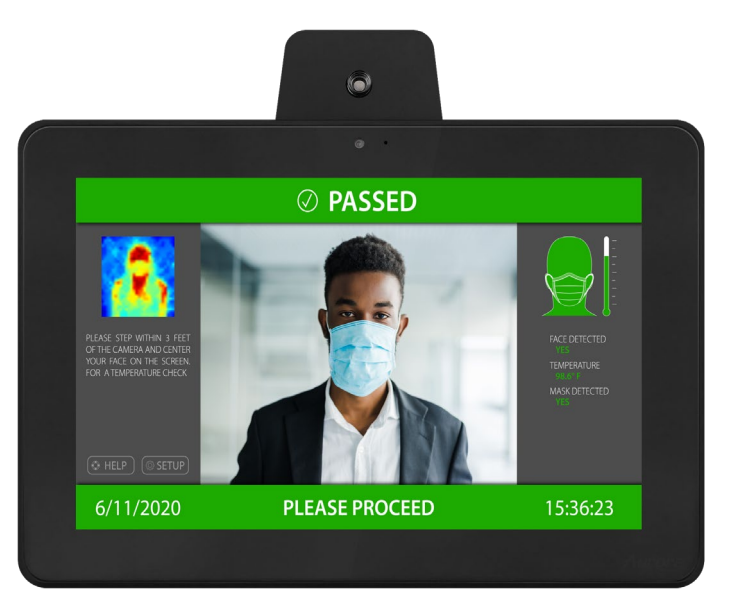

#### **Display Monitor**

- Pass / Fail notification on screen
- Live temperature reading in Fahrenheit or Celsius
- Date / time, volume, and wireless connectivity icons
- **•** Touch-screen menu access
- Thermal image display

#### **Camera**

• 2 MP fixed focus camera

#### **Infrared Sensor**

- G-Sensor
- $\bullet$  0.3 meter 1 meter scan distance
- $\bullet$  +/- 0.3° C (+/- 0.5° F) accuracy

#### **Default Settings**

**•** Temperature threshold: 100.4° F

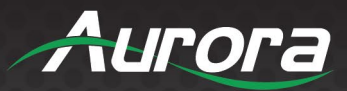

### **TTS-10 Rear**

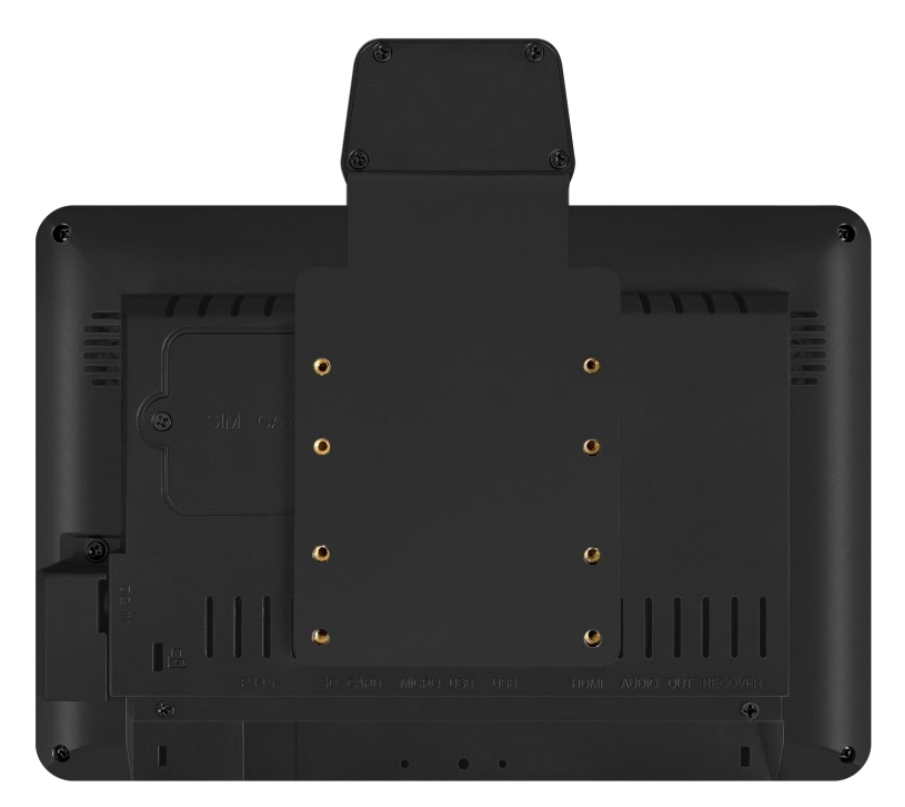

#### **Rear**

8 Threaded holes for wall-mounting

### **TTS-10 Bottom**

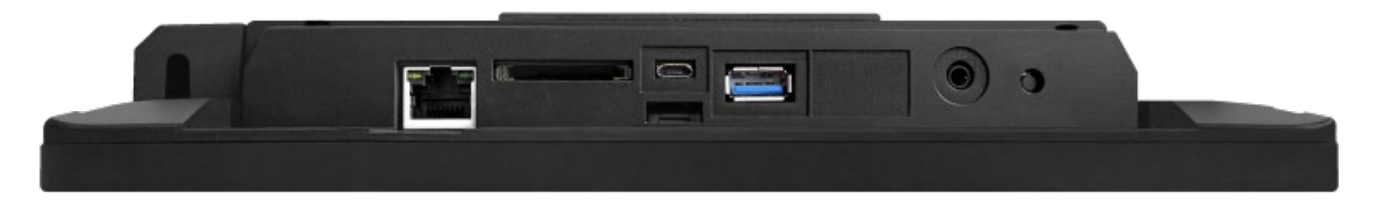

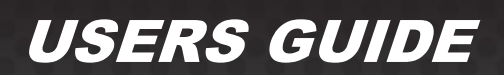

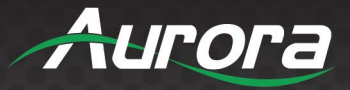

#### **Inputs / Outputs**

- RJ45 Ethernet PoE (TTS-10 only)
- SD Card Slot
- Micro USB
- USB 2.0 50Mbps USB 2.0 Micro to be connected to a host (PC) or device

(ex. Mouse, keyboard, etc.).

- HDMI Out
- 3.5mm Audio Out Analog stereo audio output. De-embedded audio output from HDMI stream.

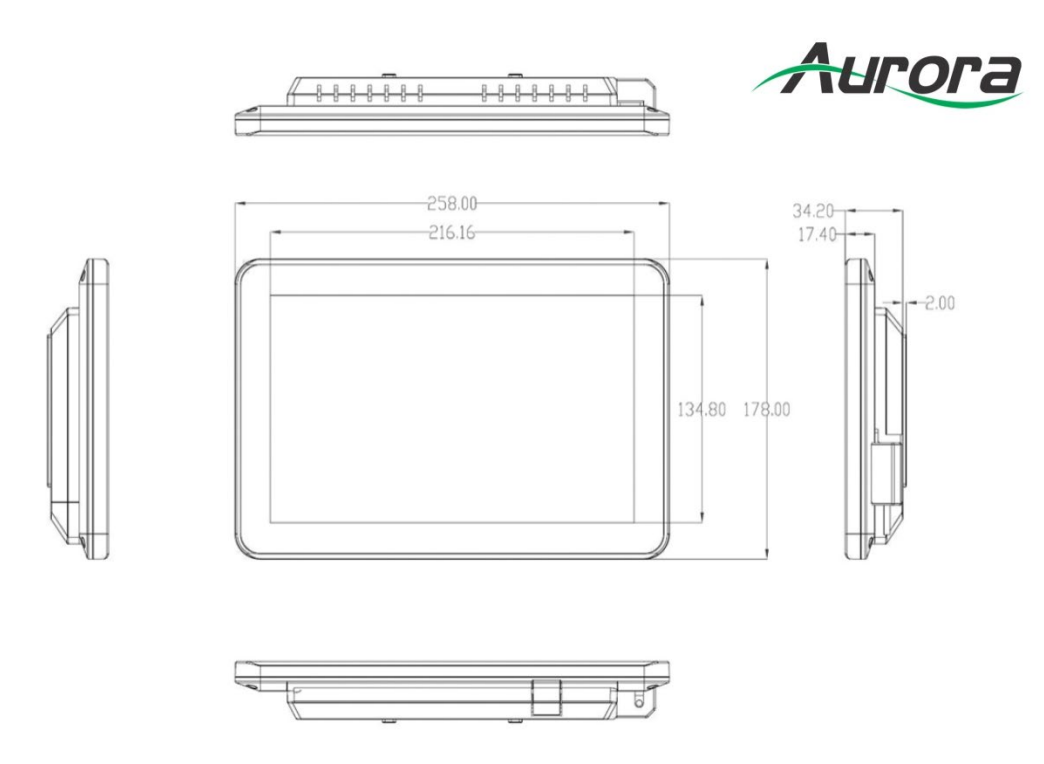

*\*Note: Some versions of TAURI TTS-10 may come with a plastic cover over the ports on the bottom of the unit. Please remove the plastic cover. If there is tape over any ports, please remove the tape.*

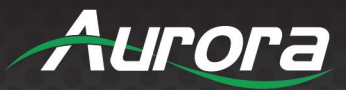

#### **TTS-15 Front**

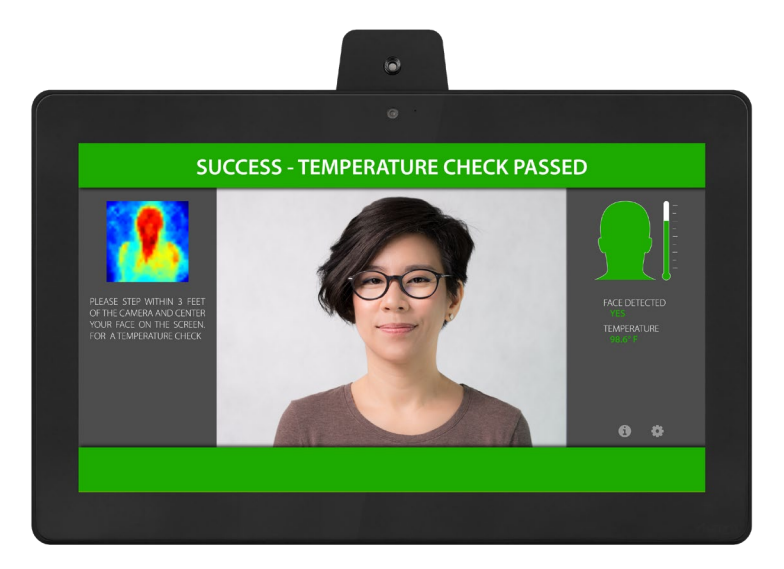

#### **Display Monitor**

- Pass / Fail notification on screen
- Live temperature reading in Fahrenheit or Celsius
- Date / time, volume, and wireless connectivity icons
- **•** Touch-screen menu access
- Thermal image display

#### **Camera**

• 2 MP fixed focus camera

#### **Infrared Sensor**

- G-Sensor
- $\bullet$  0.3 meter 1 meter scan distance
- $\bullet$  +/- 0.3° C (+/- 0.5° F) accuracy

#### **Default Settings**

**•** Temperature threshold: 100.4° F

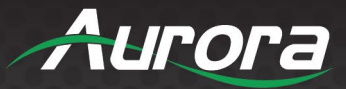

#### **TTS-15 Rear**

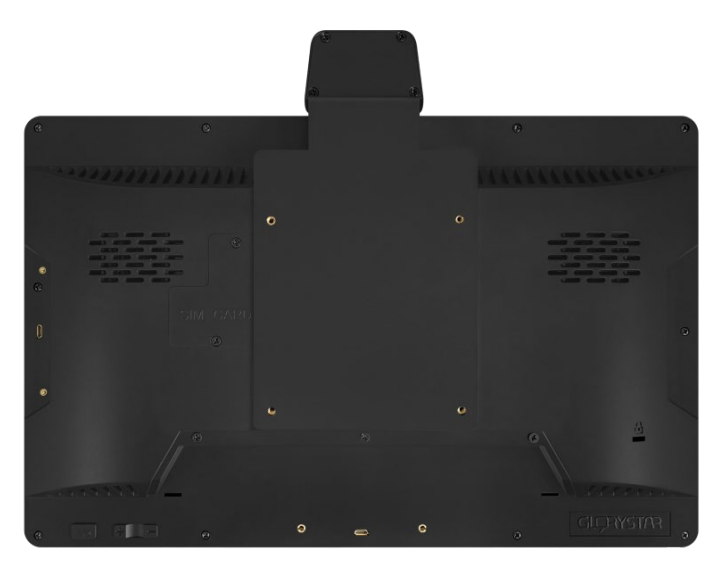

#### **Rear**

- 4 Threaded holes for wall-mounting
- 12v DC power input

### **TTS-15 Bottom**

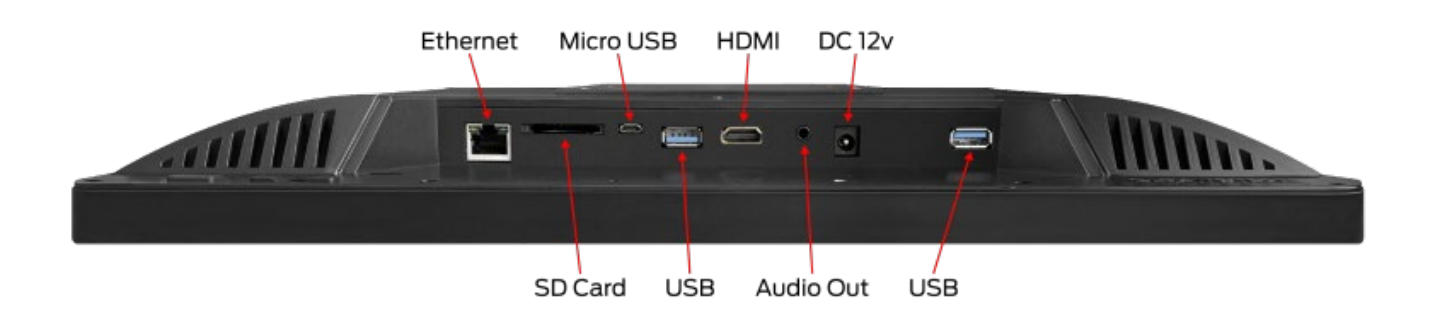

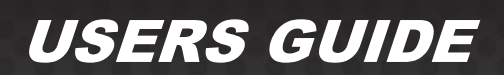

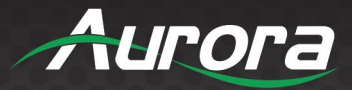

#### **Inputs / Outputs**

- RJ45 Ethernet
- SD Card Slot
- Micro USB
- USB 2.0 x 2 50Mbps USB 2.0 Micro to be connected to a host (PC) or device (ex. Mouse, keyboard, etc.).
- HDMI Out
	- 3.5mm Audio Out Analog stereo audio output. De-embedded audio output from HDMI stream.

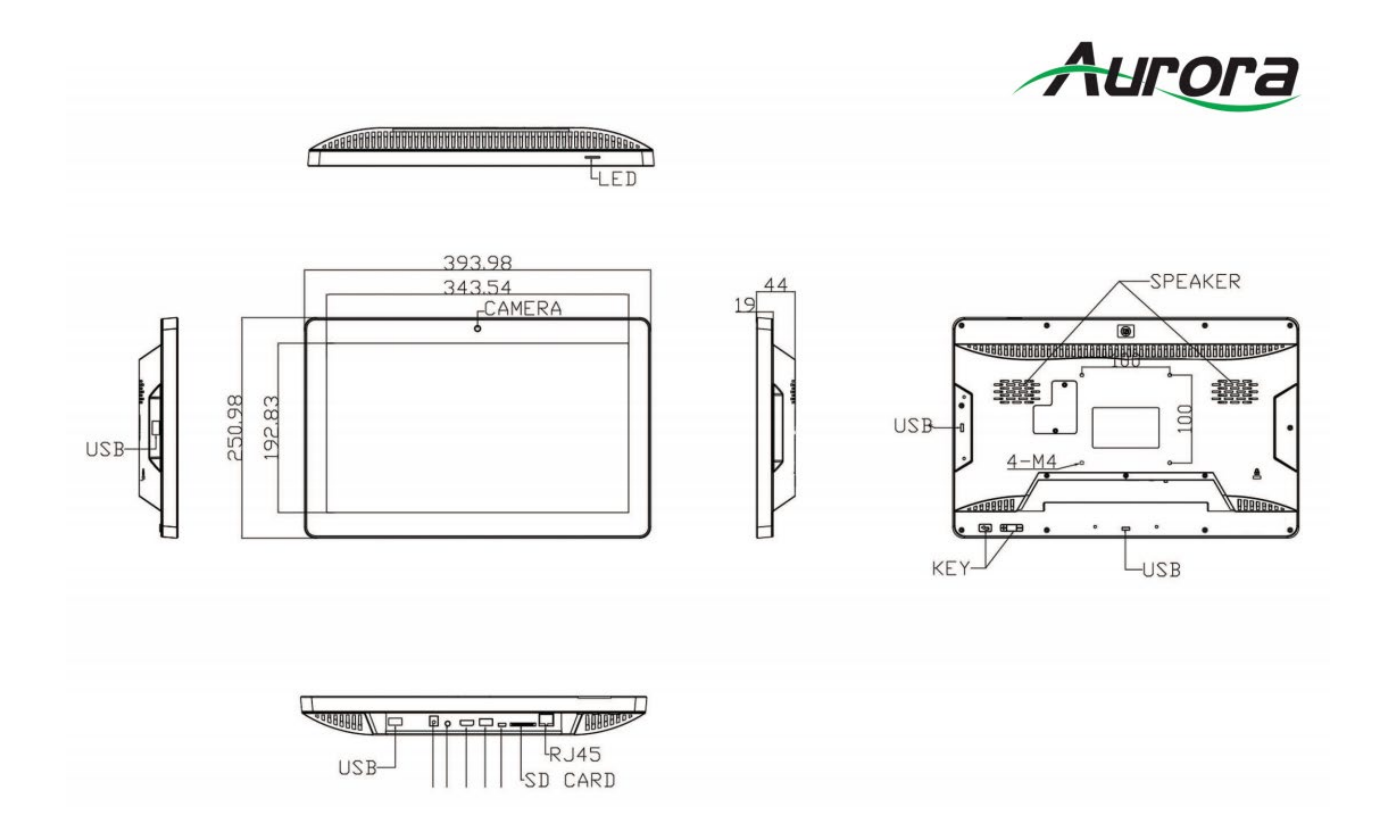

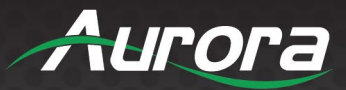

#### **TTS-21 Front**

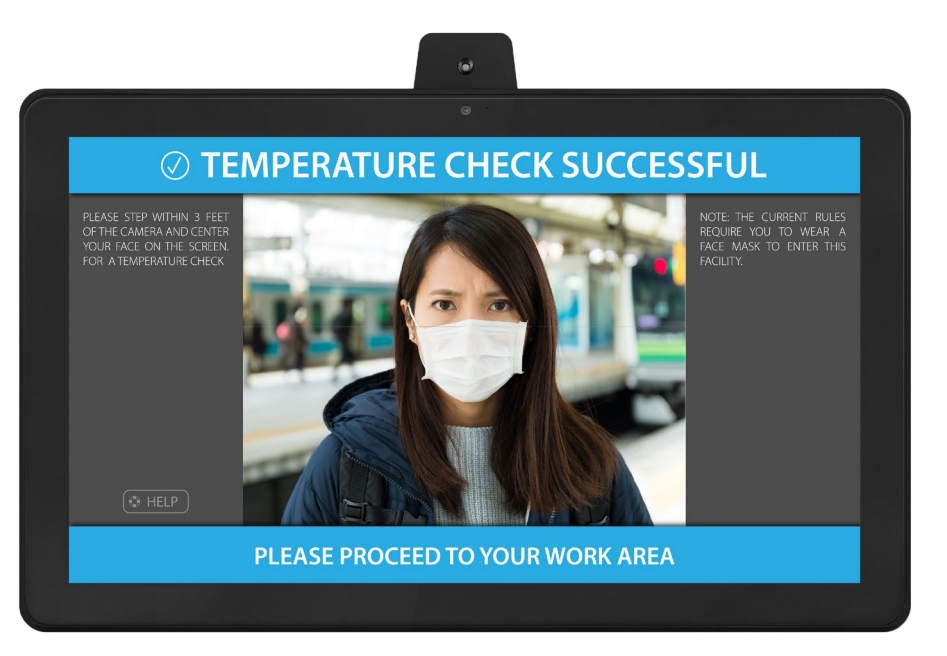

#### **Display Monitor**

- Pass / Fail notification on screen
- Live temperature reading in Fahrenheit or Celsius
- Date / time, volume, and wireless connectivity icons
- Touch-screen menu access
- Thermal image display

#### **Camera**

• 2 MP fixed focus camera

#### **Infrared Sensor**

- G-Sensor
- $\bullet$  0.3 meter 1 meter scan distance
- $\bullet$  +/- 0.3° C (+/- 0.5° F) accuracy

#### **Default Settings**

**•** Temperature threshold: 100.4° F

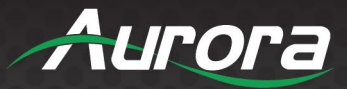

#### **TTS-21 Rear**

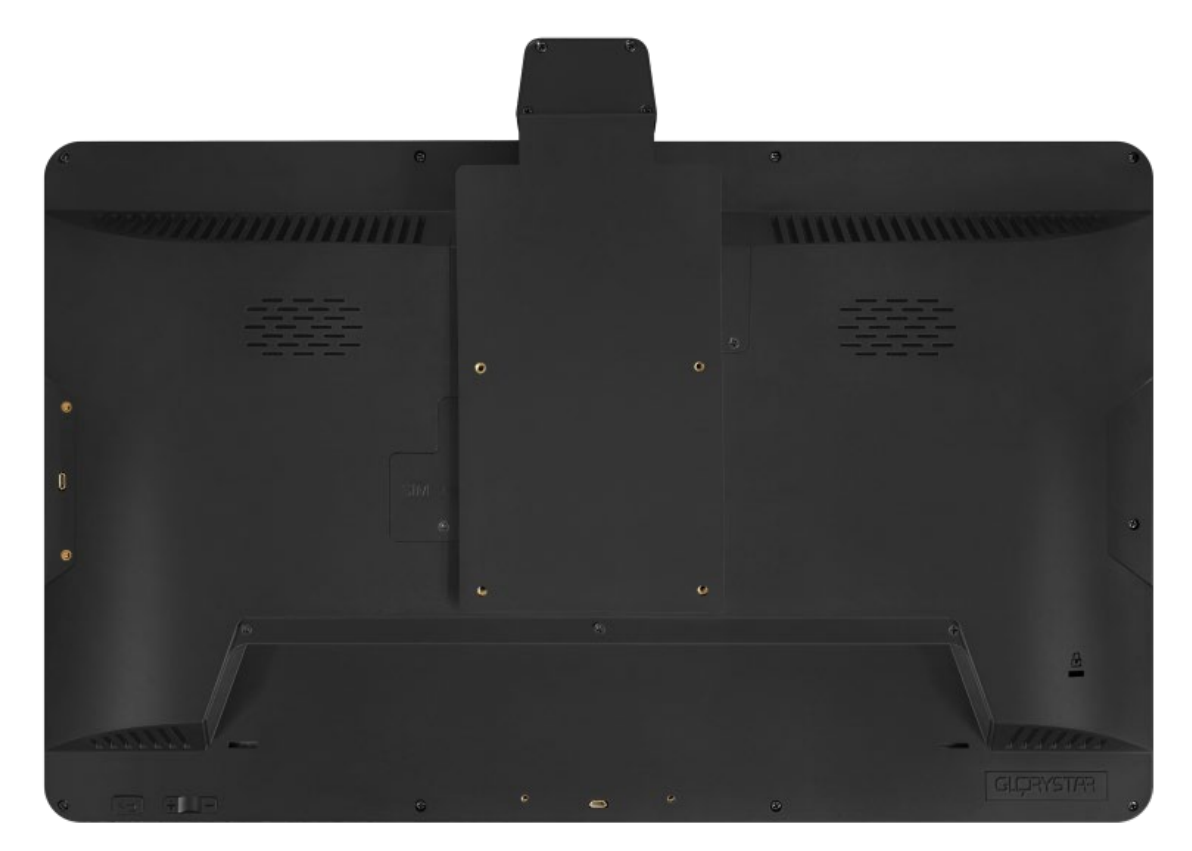

#### **Rear**

- 4 Threaded holes for wall-mounting
- 12v DC power input

**TTS-21 Bottom**

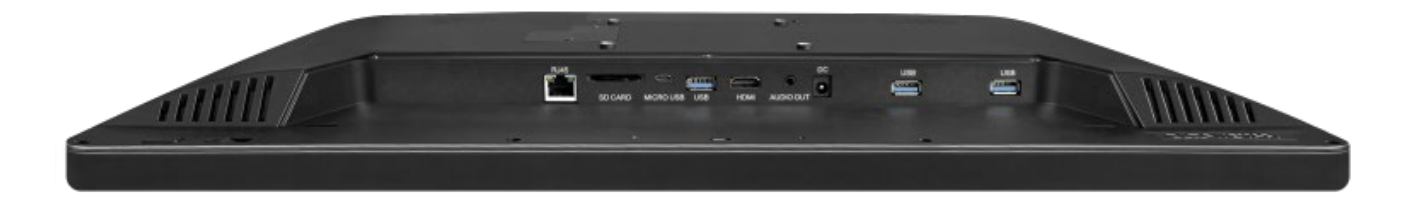

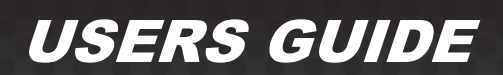

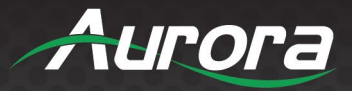

#### **Inputs / Outputs**

- RJ45 Ethernet
- SD Card Slot
- Micro USB
- USB 2.0 x 3 50Mbps USB 2.0 Micro to be connected to a host (PC) or device (ex. Mouse, keyboard, etc.).
- HDMI Out
- 3.5mm Audio Out Analog stereo audio output. De-embedded audio output from HDMI stream.

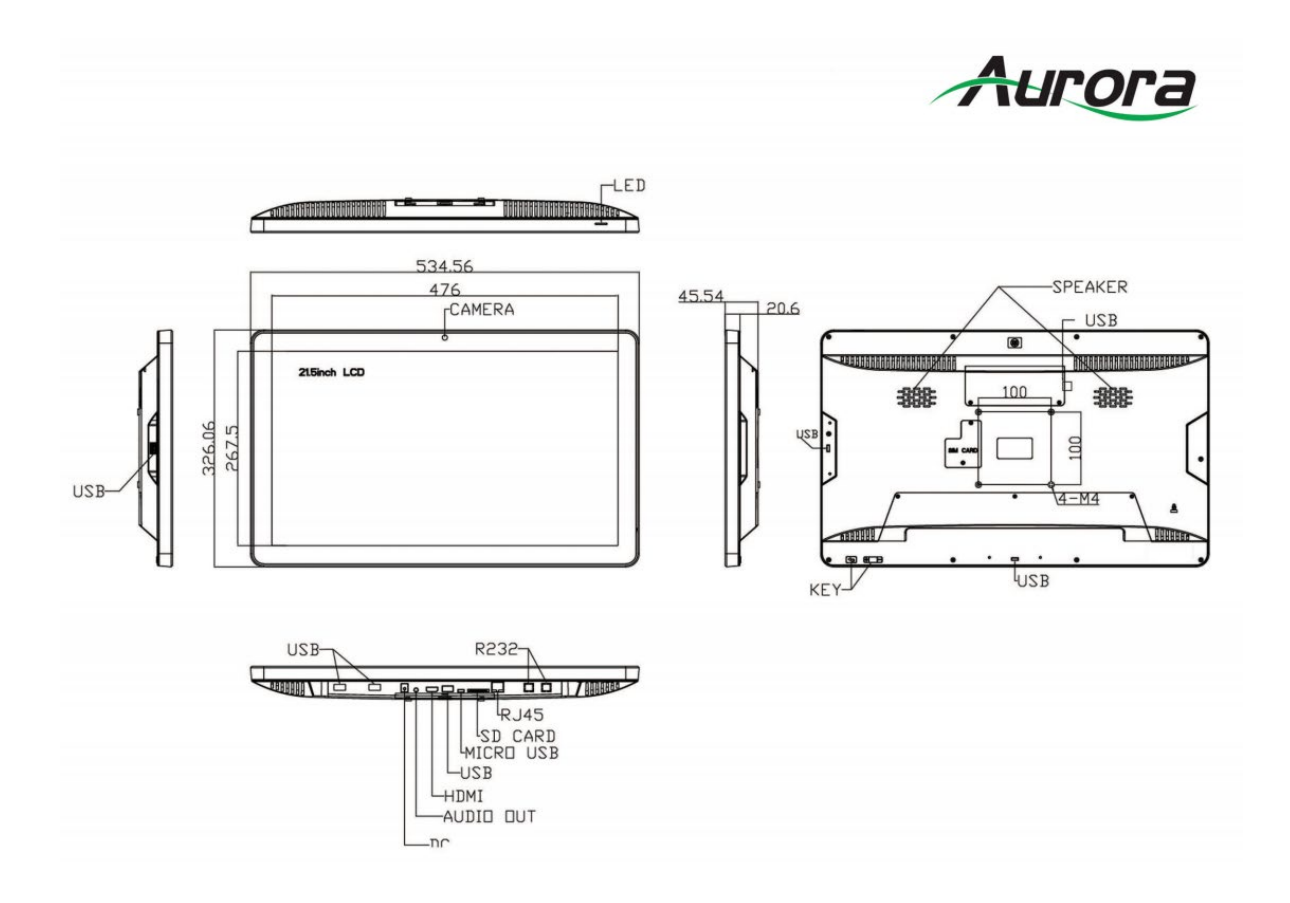

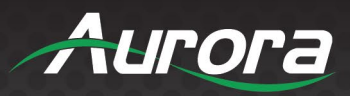

#### **UNDERSTANDING THE BASICS**

#### **Powering on the Device**

TAURI will begin operating once it is connected to a power source. Please allow up to ten minutes for calibration prior to use for the most accurate results. If it is your first time powering on the device, please follow the setup wizard on screen to configure your settings and calibrate your device.

#### **Understanding the Display**

TAURI has two primary interfaces: *user* and *admin*. By default, the user will see scanning instructions, the camera's video on screen, and a notification to whether or not they have passed or failed their temperature reading. The settings and additional information may be accessed by clicking the "i" or "gear" icon in the bottom right corner. The admin's view includes everything from the user's view, as well as an active thermal image, the user's temperature, and whether or not their face and their face mask are detected. For more details, please see the "default interface" section of this manual.

#### **Accessing the Settings**

After you have followed the setup wizard, the settings will be available by clicking the "gear" icon in the lower right hand corner on either the user interface or the admin interface. You will be prompted to enter a password, which by default is "12345". In order to type in the code, you must tap the area where the password is entered. After doing so, you will be able to access the settings menu.

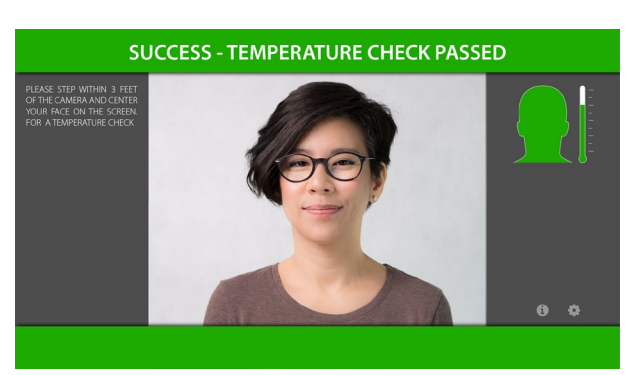

#### **USER INTERFACE ADMIN INTERFACE**

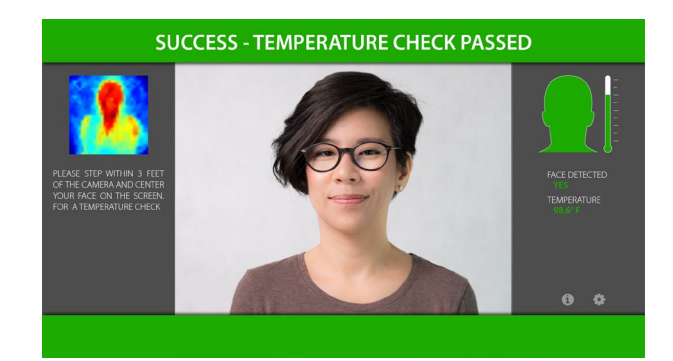

22

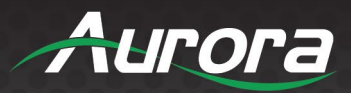

#### **HARDWARE INSTALLATION**

#### **Device Placement**

There are several factors to consider when deciding the proper placement for TAURI Temperature-Check Tablet. These factors include the environment, optimal scan range, and persons being scanned.

#### **Considering the Environment**

TAURI's scanning functionality operates best when placed in a temperature-controlled environment, such as OSHA's standard 68 – 78 degrees Fahrenheit indoor office recommendation. The air temperature may affect two things:

- 1) The default reading
- 2) The skin temperature of the individual

The default reading can set off false alarms if the air temperature is within 0.5 degrees Fahrenheit of TAURI's target temperature threshold. By default, this would mean the air temperature must not exceed 100 degrees Fahrenheit.

In the case that the individual is waiting in the room for extended periods of time prior to being scanned, his or her skin temperature may rise or fall, depending on the severity of the temperature. Extremely cold environments may cause the skin temperature to drop to as low as 92 degrees Fahrenheit. For the most accurate reading, find the location where the environment maintains a consistent and comfortable air temperature.

In addition to the air temperature, please be cautious of reflective surfaces and physical obstacles between TAURI and the target scan area. If an object is placed between the thermal camera and the person being scanned, the object will obscure the person from view. There must be an uninterrupted line of vision between the camera and the person being scanned. Even transparent objects, such as glass and plexiglass, will skew the reading, since the thermal camera will read the heat being emitted from that object. If possible, position the camera so that the optical field does not include any windows; by doing so, TAURI will not pick up the outside temperature or be at risk from the glare of the windows' reflective surfaces.

TAURI must be placed within range of a power source in order to turn on the device. If you are using an external monitor to view TAURI's active display, please ensure that TAURI has a secure HDMI connection to the secondary monitor. In the case that you are using ReAX™ to interact with multiple devices, please ensure

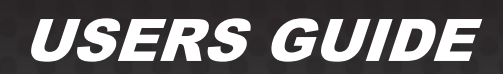

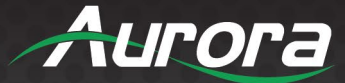

that all relevant connections have a secure pathway. For Over the Air Updates, place TAURI within range of a wireless router with internet access.

#### **Obtaining Optimal Scan Range**

TAURI Temperature-Check Tablet can be affixed to a number of mounts, including desktop mounts, wall mounts and pole stand mounts. A mount is highly recommended, as it encourages hands-free access and allows you to set up TAURI to a desired height and angle. Any size TAURI Temperature-Check Tablet may be affixed to Aurora Multimedia's recommended pole mounts or wall mounts. As for desktop mounts, the TTS-10 is capable of a fully adjustable range. The TTS-15 has some limitations in maximizing the angle of the device, though it will still be adequate in most scenarios. The TTS-21 is *not* recommended for desktop mounting.

The type of mount you choose should be considered with the height of the people who will most often use TAURI in mind. For example, a desktop mount is best suited for an elementary school, where the target height of individuals would be much shorter than the height of your average adult. In a wide-open area, such as a shopping mall, a pole mount may be best, as the wall may be too far from the door and there may be no desk for the tablet to rest on. The wall mount would be best suited for areas like waiting rooms, where the placement would not be obtrusive, but also facilitate use while an individual is being checked in, or waiting to enter the next room.

#### **Placing the Pole Mount**

The APS-1 Pole Mount by Aurora Multimedia allows TAURI to be set in place anywhere from 45" to 76" above the ground. By default, we recommend that you place TAURI within the 60" to 65" range. Depending on your placement within that range, TAURI will be capable of scanning people who are 4.5 feet (54") to 6.5 feet (78") tall. This gives TAURI a consistent vertical optical range of 26" when within the recommended 0.5 meters (1.6 ft) to 1 meter (3.2 ft) distance from the base of the pole stand. This allows for an 18" range of coverage when comfortably allowing room for an entire person's head. By using the lever to adjust the angle of TAURI, the pole stand is able to increase the vertical optical range.

Any wires connecting to TAURI should run through the inside of the pole stand and out under the pole stand's base. Please ensure that the pole stand is not situated where it may be an obstacle for people passing by. The pole stand should rest on a flat surface, with its wires secured.

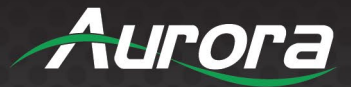

#### **Placing the Desktop Mount**

Desktop mounts have the added benefit of being able to adjust the angle of TAURI. By adjusting the angle, the vertical optical range increases from 26" to over 32", allowing for a larger range of heights to interact with TAURI without further adjustment. The additional optical range, combined with the lower base height of the unit (desktop level), allows the desktop mount to accommodate people of all heights.

In the case that TAURI is mounted on a desktop 41" from the ground at a 30 degree tilt, the vertical optical range will be 46" to over 72". Depending on the placement of the tablet, altering the tilt may be able to accommodate those who fall short of the 46" mark.

Depending on the model of the desktop mount, you may be able to affix the mount onto the table top with metal screws. This will provide a sturdier alternative to having a freestanding desktop mount.

#### **Placing the Wall Mount**

The WMT-1 wall mount is able to tilt up or down from its neutral position, allowing the end user to accommodate people of many different statures. The wall mount is capable of being placed low and tilted up, perpendicular to the ground at a medium-height position, or tilted down at a higher angle. Each of those three default positions offers its own advantages or disadvantages. If the wall mount is lower, it ensures that people of all heights will be able to take advantage of TAURI's touch screen capabilities. If the mount is higher, the downward tilt will be able to scan people of all heights, but the touch screen may be out of reach for some people.

For most purposes, we recommend mounting the WMT-1 at approximately 60" - 65" from the ground, with a slight tilt downwards as a default. This will comfortably accommodate individuals from 3 feet tall to over 6 feet tall. Please use your own discretion when placing the device in order to best accommodate your users.

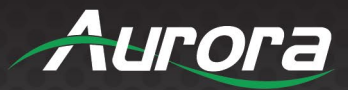

### **Software Setup**

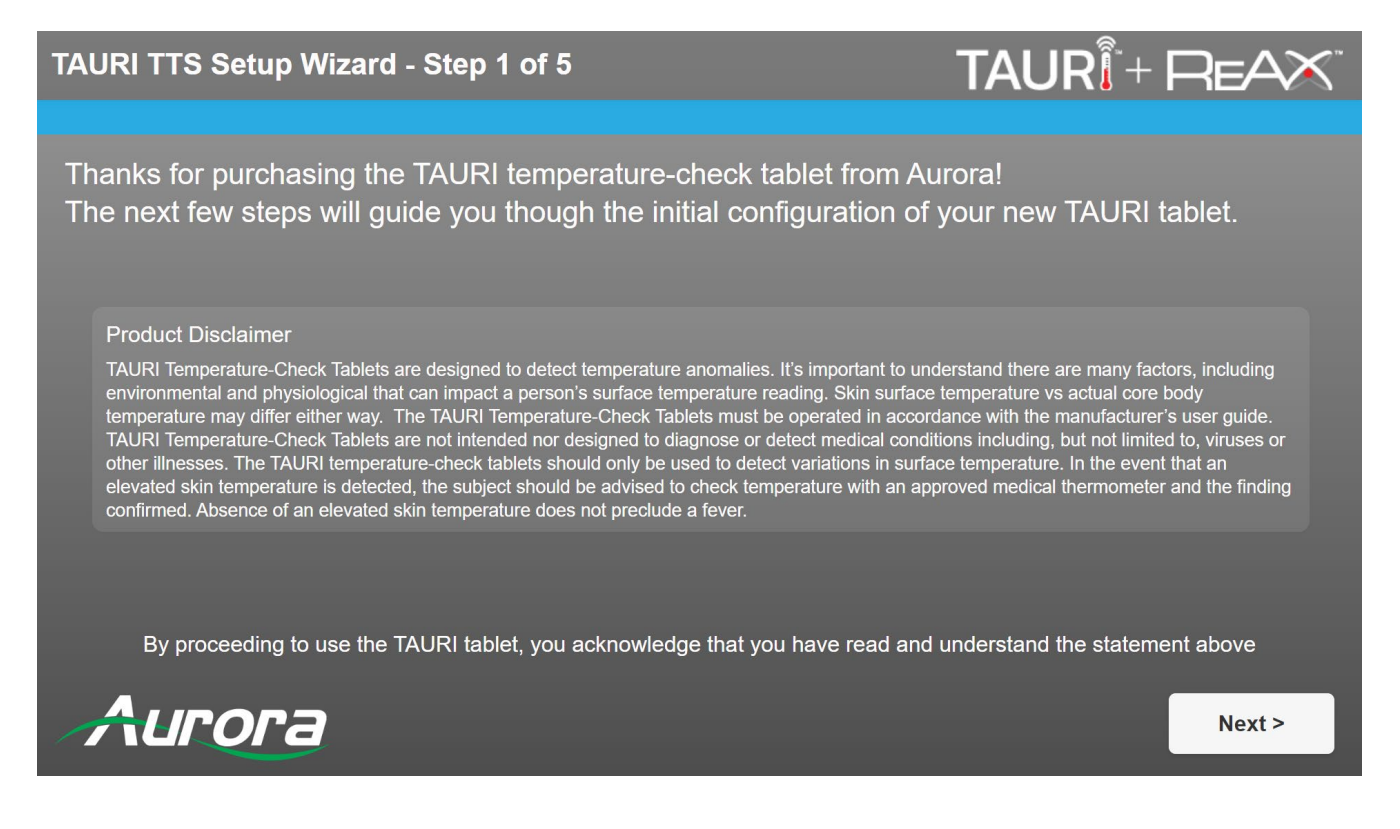

- 1. The setup wizard will run when you first power on the device. Please read the disclaimer and click "Next" to continue.
- 2. Configure your network settings, if any.
- 3. Choose between Fahrenheit and Celsius. Then enter the maximum allowed temperature and whether or not to require a face mask.
- 4. Calibrate your device by following the instructions on screen.
- 5. Set your 5 digit pin to access the security settings again in the future.

To access your settings again, click the "" " in the bottom right corner and enter your pin. If you have not entered your own pin, you can access the menu by entering the default value of "12345".

#### *Important*

- Make certain all units are using the latest firmware.
- Remember to setup EDID for proper operation.

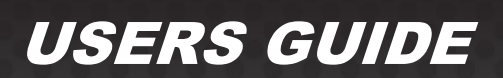

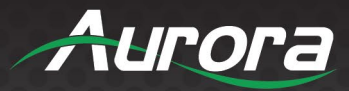

#### **SOFTWARE SETTINGS**

#### **WiFi**

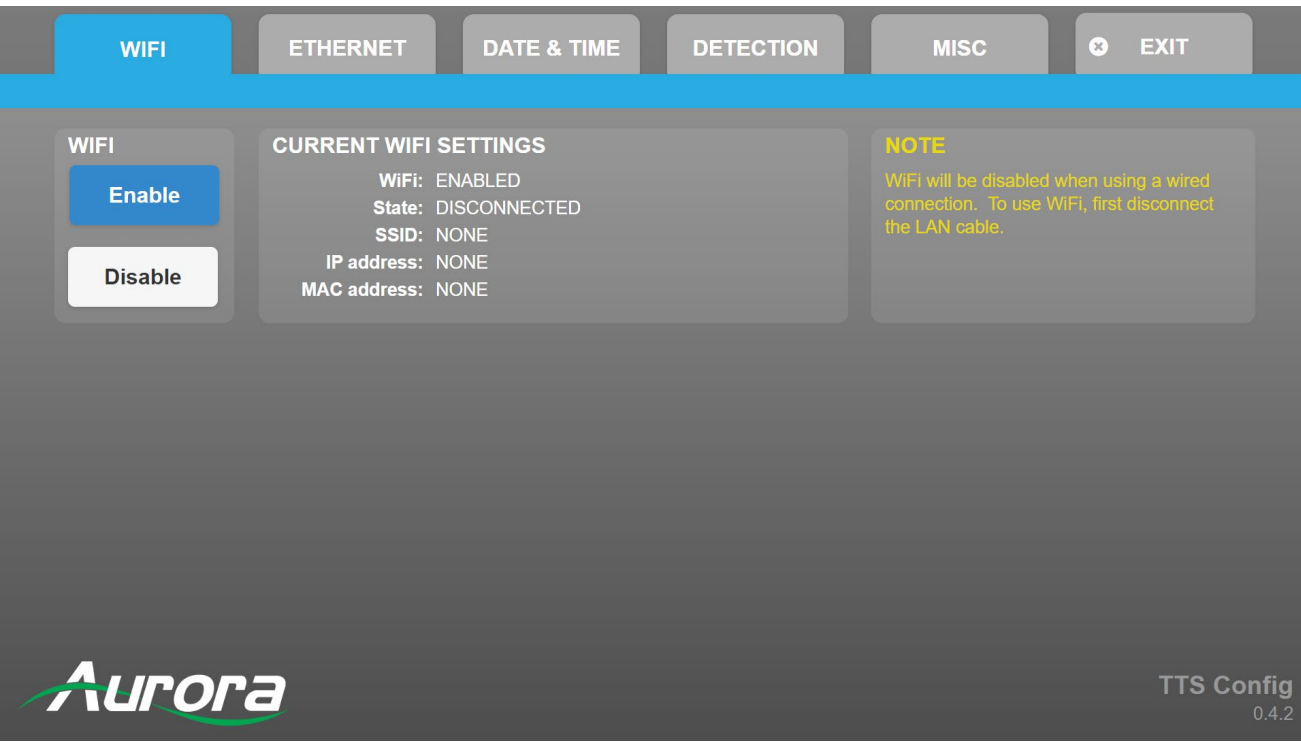

Under the WiFi tab, you are able to enable or disable wireless connectivity. You can verify if the device is connected, as well as the SSID, IP Address, and MAC address. You can also navigate to the other tabs listed below. For additional information, please see the pages corresponding to the sections below.

#### **Ethernet**

- Choose between DHCP and static, as well as view the current ethernet settings.

#### **Date & Time**

Adjust the date and time.

#### **Detection**

- Configure how the tablet works with thermal detection.

#### **Misc**

- Set password, adjust brightness, volume and other controls.

#### **Exit**

Click to exit to the admin screen or user interface.

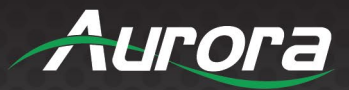

### **Ethernet**

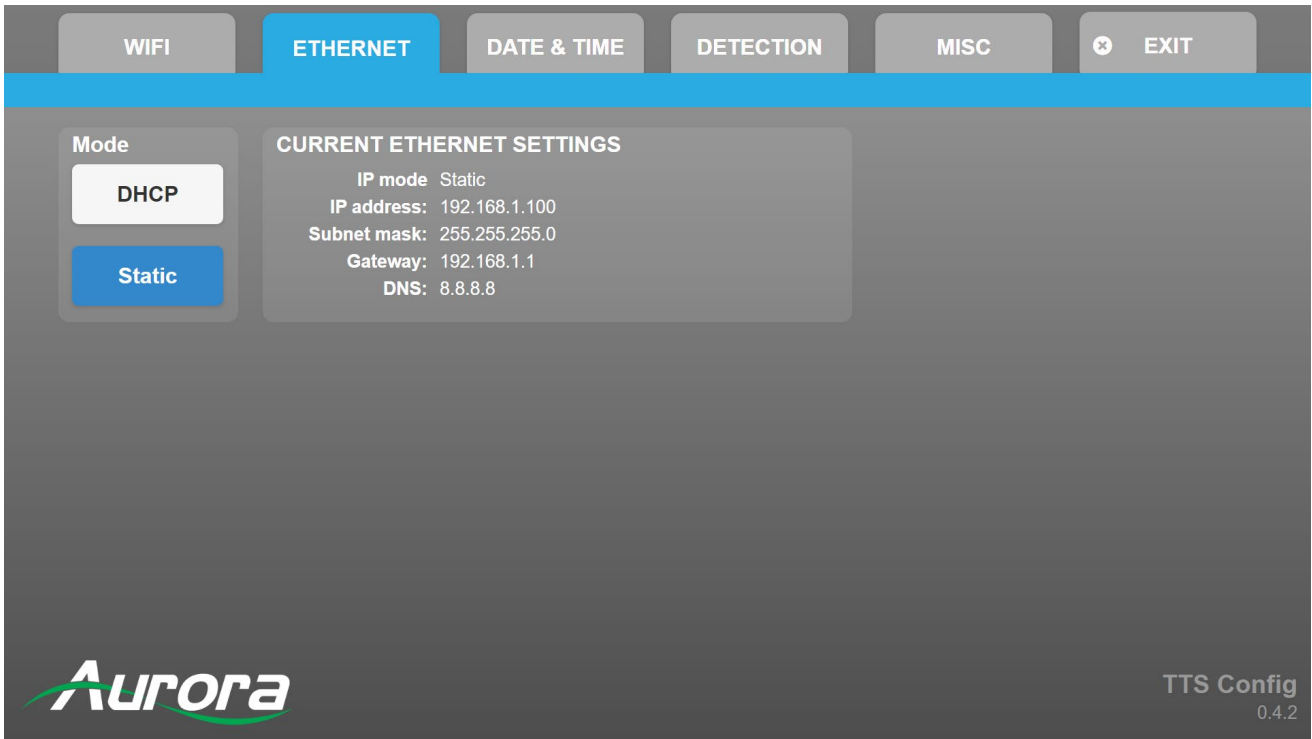

Under the ethernet tab, you can choose either DHCP or Static Mode. Your current ethernet settings are displayed, including:

- IP mode
- IP address
- Subnet mask
- Gateway
- DNS

For remote operation of TAURI, you will use the IP address of your device as detailed on this screen.

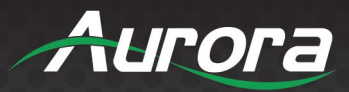

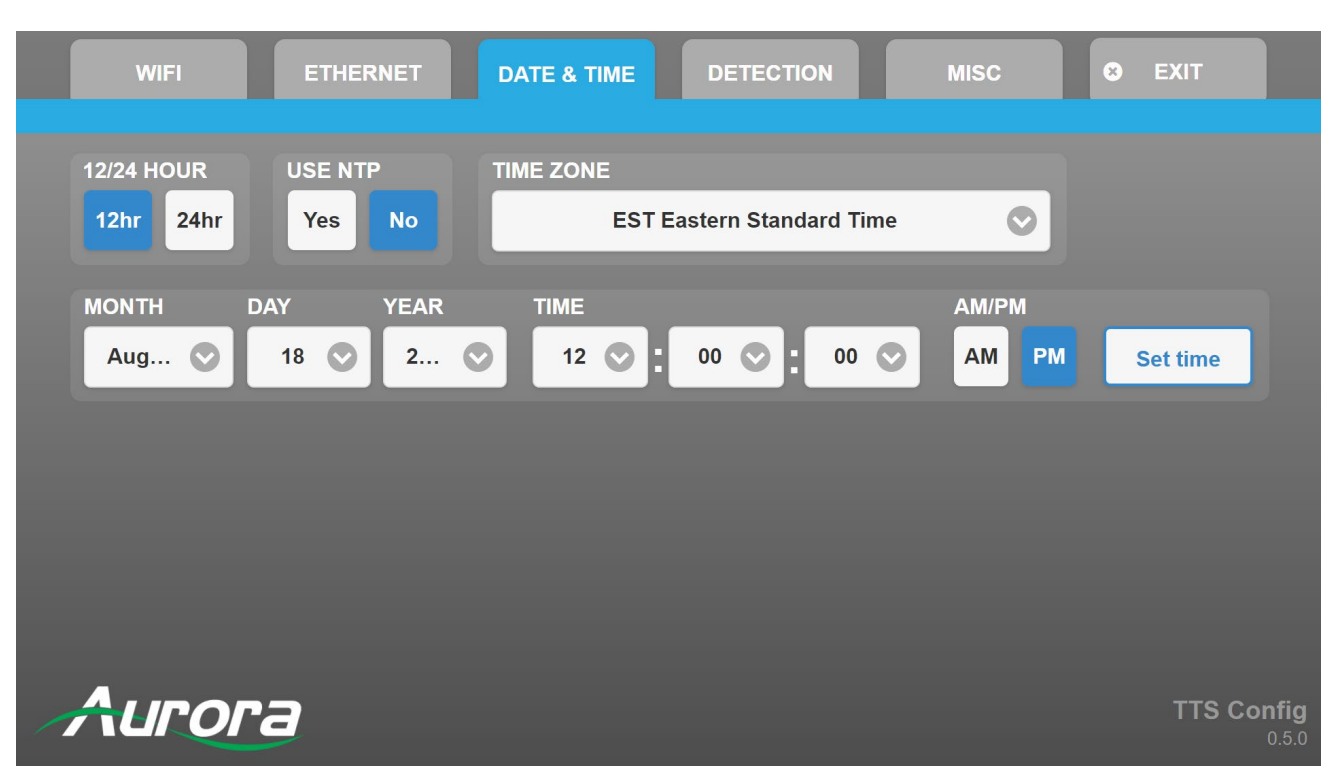

**Date & Time**

The Date and Time will be set automatically by using NTP. You are able to display the time in standard or military hours. You may set your clock manually by choosing the time zone, indicating whether or not you'd like to use daylight savings time (DST), and set the month, day, year and time.

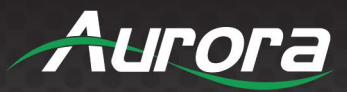

### **Detection**

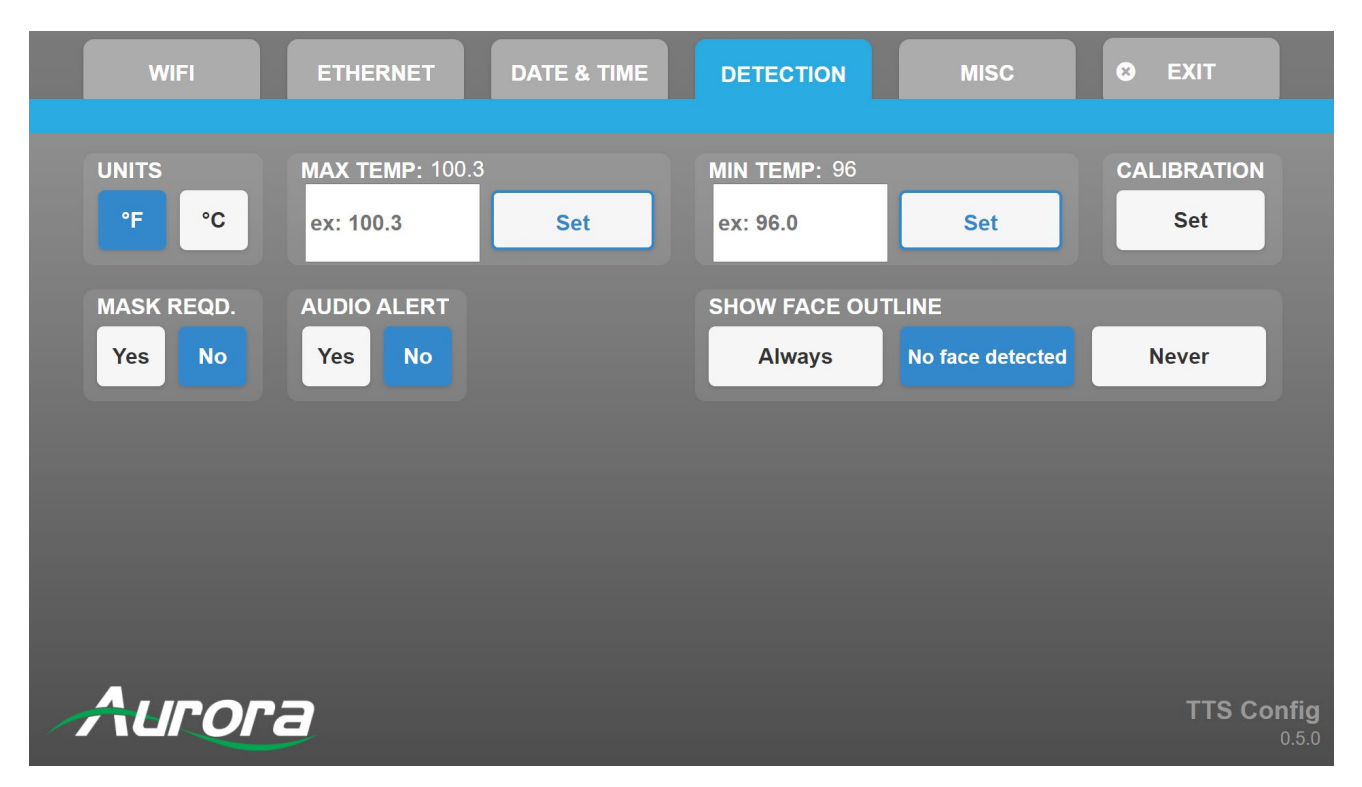

Under the detection tab, you can view your settings for the Infrared sensor. You may display your temperature in Fahrenheit or Celsius by selecting °F or °C.

The MAX TEMP setting will determine the maximum temperature allowed before raising a flag that the person being scanned has an elevated skin temperature. The audio alert will play through the tablet's speakers when the sensor records a temperature higher than the maximum temperature.

The digital signage feature toggles optional displays which you may have integrated via ReAX. MASK REQD. will prompt the user to wear a mask if selected. SHOW FACE OUTLINE will provide the dotted lines on the user interface for the user to line themselves up with. DIGITAL SIGNAGE TIMEOUT will alter the rate at which your digital signage is displayed (in seconds).

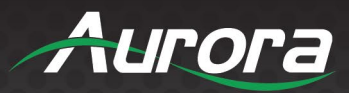

#### **Misc**

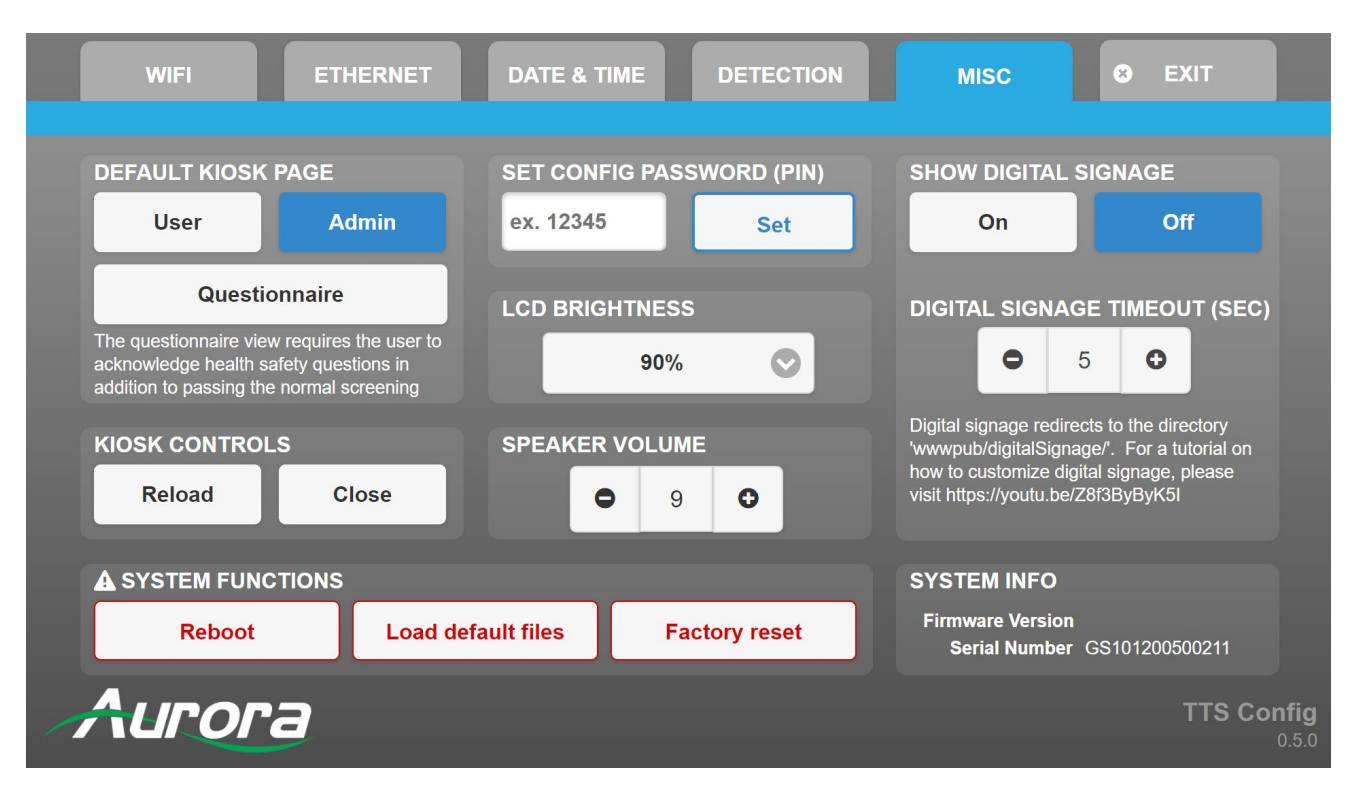

The Miscellaneous tab, MISC, allows you to set the pin to access the user interface, admin interface questionnaire and menus. The default kiosk page gives you the option of which interface the tablet will display. The LCD BRIGHTNESS can be made brighter by selecting the "+" or darker by selecting the "-".

You may reboot the system by selecting the Reboot function. KIOSK CONTROLS allows you to reload the kiosk or close it.

The tablet's speaker volume may be adjusted by selecting the "+" or "-".

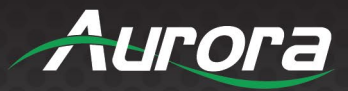

### **Exiting the Menu**

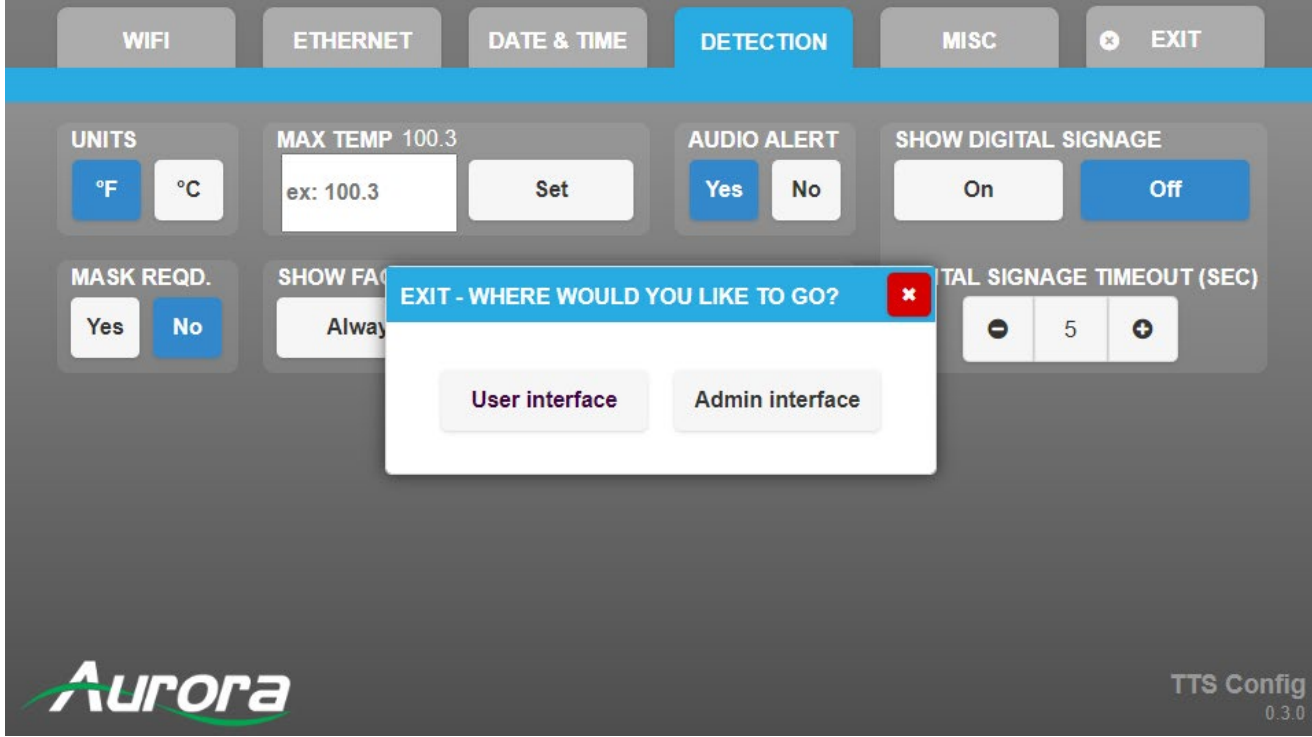

When you exit, please choose between the user interface or the admin interface:

The user interface will show you what the user sees, but the admin interface will show you what the administrator sees, including any additional options. For more information, please see the following sections of this manual.

In order to access the admin interface, you will need to enter your password, which by default is "12345".

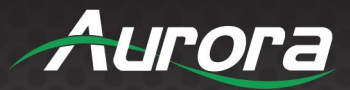

#### **Display Modes**

#### **Admin Interface**

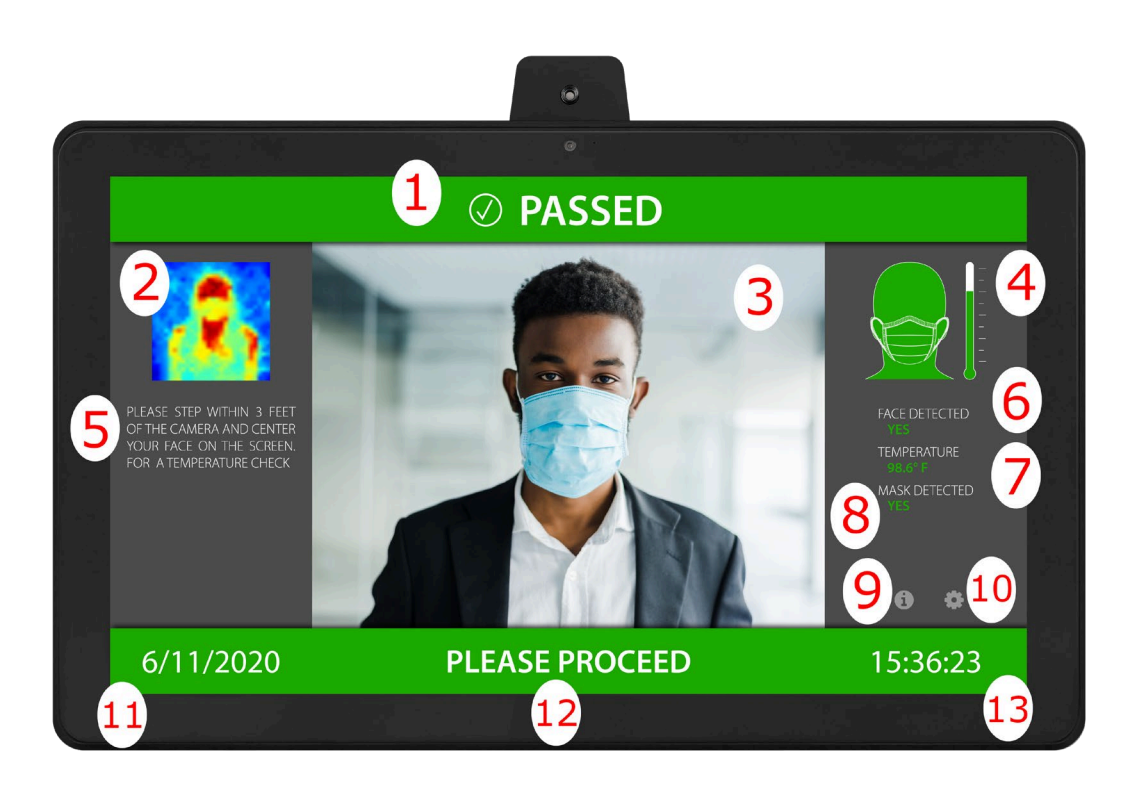

Please refer to the numbers in red to understand the different sections of the interface:

- 1) The top bar provides a notification for the person being scanned. This will inform the individual is he or she has passed the requirements, failed or needs to follow additional instructions. The color is blue when it is scanning, green when a person has passed, yellow if the person must follow additional instructions (such as putting on a mask) and red if the person has an elevated skin temperature.
- 2) This is an active thermogram. The red area represents the hottest temperature.
- 3) An active video from the tablet's camera is displayed for the users to align themselves to.
- 4) The head icon will include a mask if a mask if it is a requirement. The thermometer will adjust as the temperature is being recorded.
- 5) Instructions for the temperature check appear here.
- 6) The software scans for a face and notifies the user if he or she is within range.
- 7) The target's temperature is displayed. This can be adjusted to display in Celsius or Fahrenheit.
- 8) TAURI scans for a mask and actively displays the results. This feature may be turned on or off.

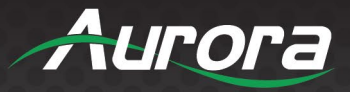

- 9) The user may access the help screen here. This provides additional information.
- 10) The gear button provides access to the setup guide. It is password protected for admin use.
- 11) Today's date is displayed.
- 12) Instructions are presented here, depending on the status of the scan.
- 13) The time is included.

#### **User Interface**

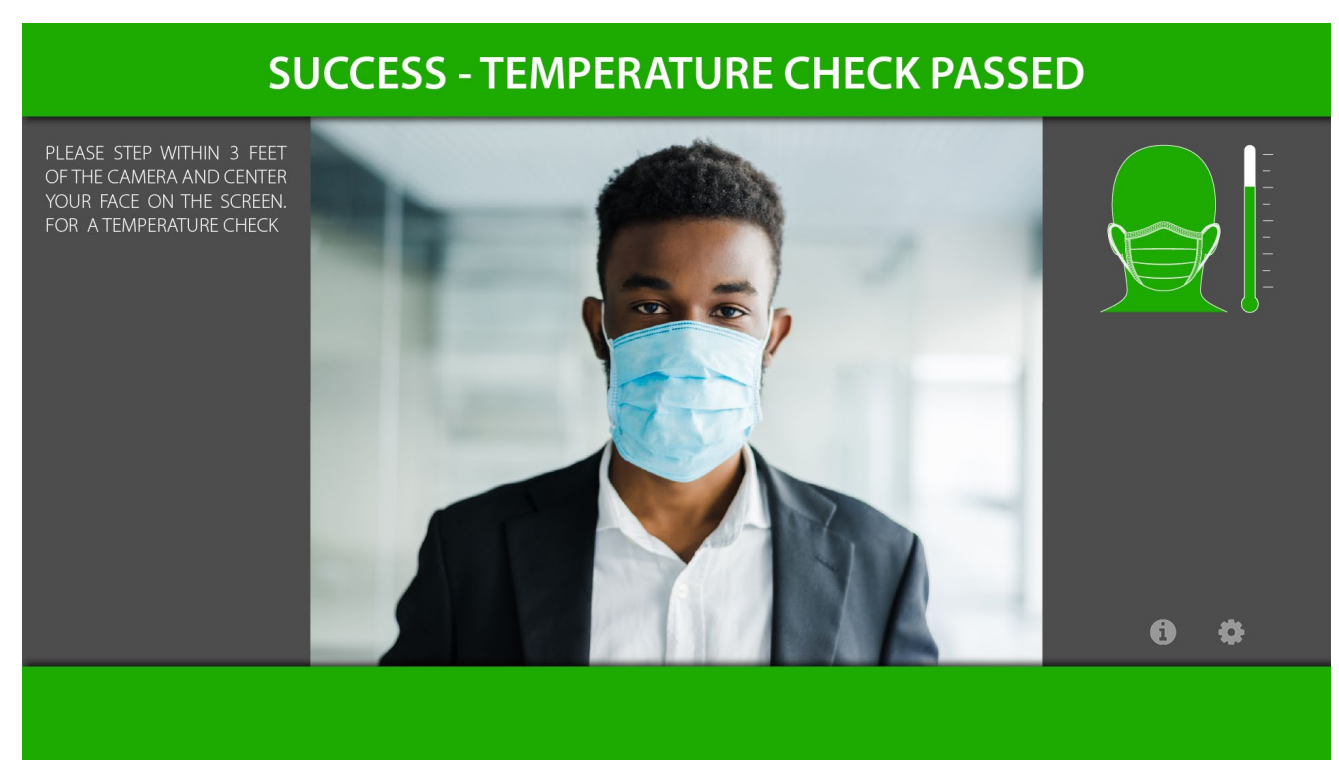

By default, the user interface is much simpler than the admin interface. Only the following is included:

- Color changing notification bar for scanning, pass, fail, and additional instructions.
- Directions for the user.
- An active video stream.
- An indicator as to whether or not a mask is required.
- Access to the information tab, by clicking the "i" icon.
- Access to the settings tab, by clicking the gear icon.

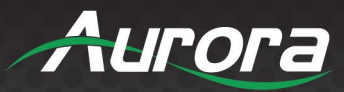

#### **Questionnaire**

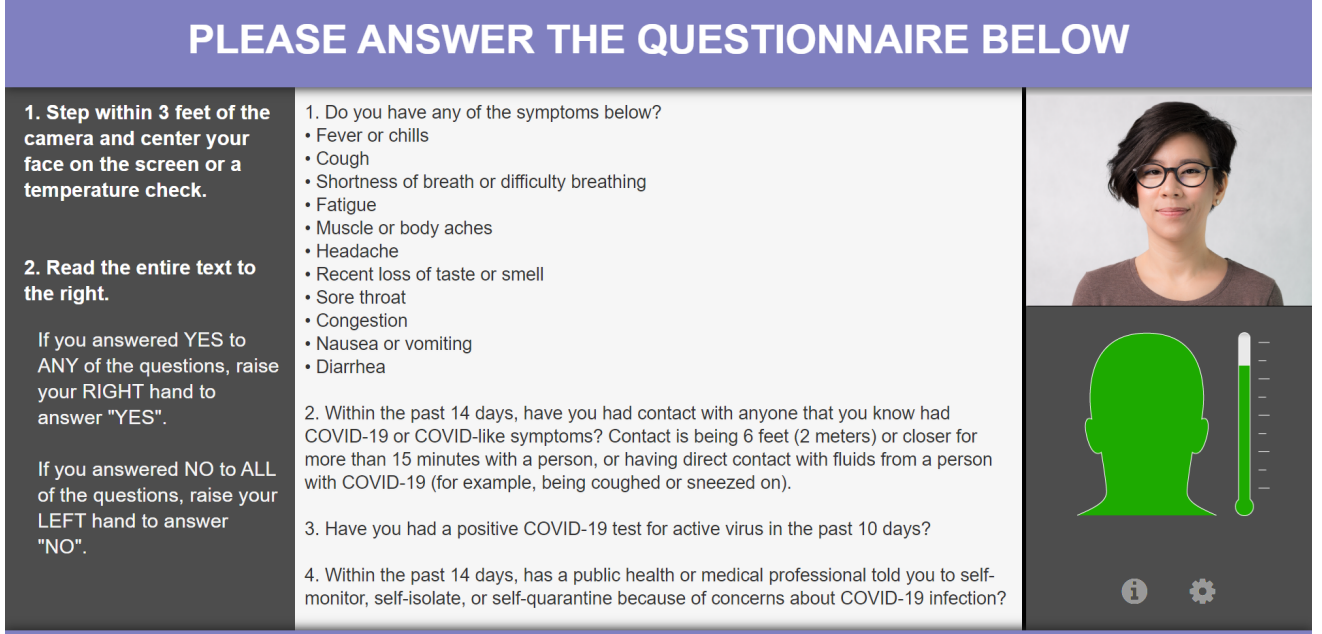

### **INSTRUCTIONS CAN BE FOUND TO THE LEFT**

TAURI is able to use its gesture recognition abilities to have the user participate in a questionnaire. The questionnaire provides another layer of confirmations to confirm whether or not the user has symptoms of COVID-19.

The instructions appear on the left side of the screen for the user to follow while he or she is being scanned. Please ensure that the user's hand is visible to the camera when answering the questions on screen.

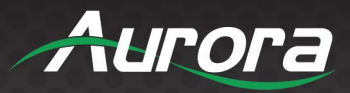

### **Remote Operation**

TAURI can be operated remotely when another device, such as a computer or smart phone, is connected to the same network. To operate TAURI remotely, you will need to know its IP address. TAURI's IP address may be found under the **ETHERNET** tab in the settings.

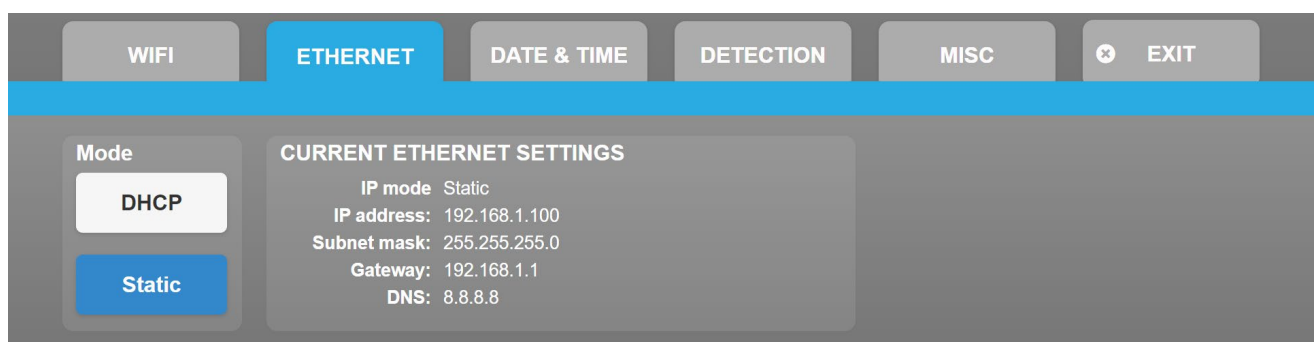

Once you have acquired the IP address, begin by typing <http://tauri-ip/> into your browser, where "tauri-ip" is replaced with the IP address displayed on screen. In this case, you would type in<http://192.168.1.100/> and then add the following suffixes for the appropriate view:

- **Admin view**: <http://192.168.1.100/admin/>
- **User view**: <http://192.168.1.100/user/>
- **Questionnaire view**: <http://192.168.1.100/questionnaire/>
- **Mobile view** (portrait version optimized for phone or tablet): <http://192.168.1.100/mobile/>

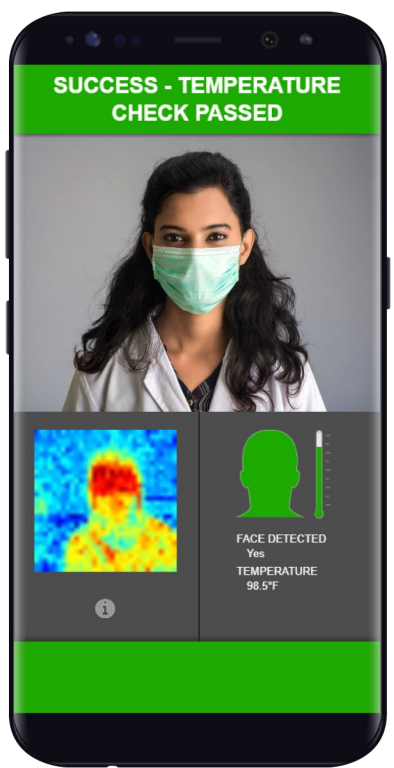

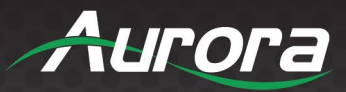

### **System Information**

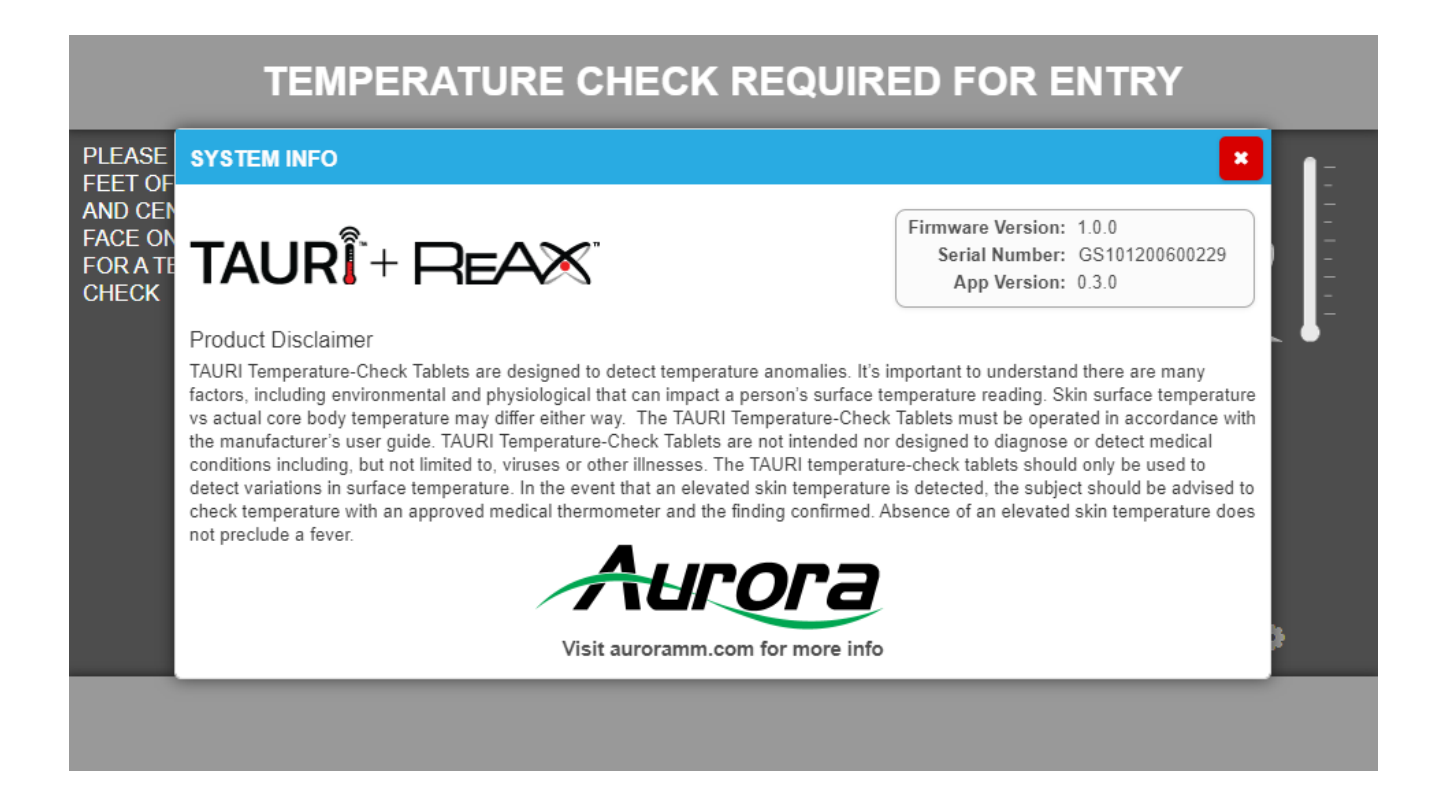

By selecting the "i" icon, you will be brought to the system information screen. This screen is useful for checking the firmware version, serial number and app version. Additionally, the end user may learn more about the intended use of the product and Aurora Multimedia Corporation.

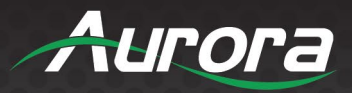

### **Additional Capabilities**

The TAURI + ReAX TTS Series is being actively developed by Aurora Multimedia Corporation. Depending on your firmware version, the following features may already be included:

- Gesture recognition and user confirmations
- Hand outlines to aid in positioning for gesture detection
- Face outline to indicate face detection (gray for no face, green for face)
- Customizable digital signage frames
- Audio confirmations
- Control systems integration
- API for making custom applications
- Much more

In order to include personalized digital signage and incorporate other features that require customization, please use ReAX Core Studio to integrate these options onto your tablet.

**ReAX Core Studio may be downloaded from the Aurora Customer portal from the Aurora Multimedia website. For more information, visit: <https://auroramultimedia.com/products/reax-core-studio/>**

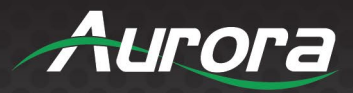

#### **EMAIL ALERTS AND NOTIFICATIONS**

As of firmware revision 1.6.0, TAURI is capable of sending email alerts of the thermal readings. You may set the alerts to be sent never, only when a person fails, or always. The Configure email option will provide you with instructions on how to set up your device for email notifications.

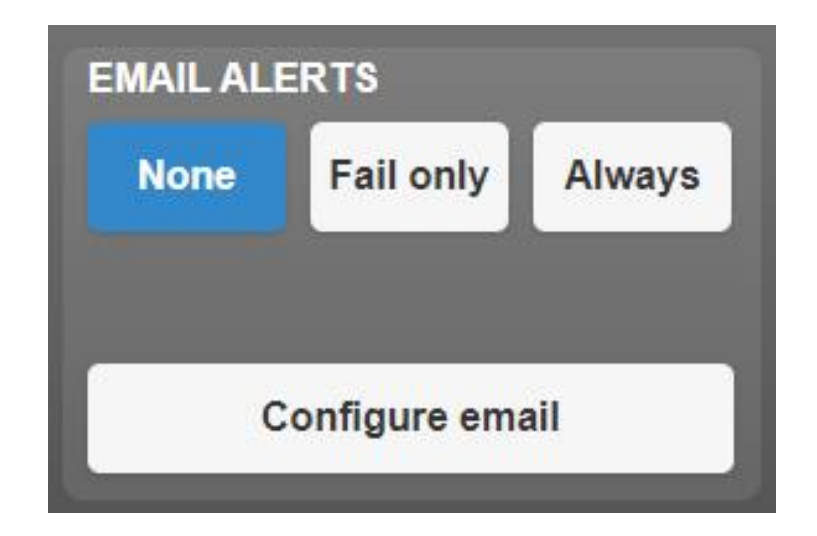

As shown in the snapshot below, you can set up your email notifications by accesing [http://TAURI-](http://tauri-ip/setup/event-manager)[IP/setup/event-manager](http://tauri-ip/setup/event-manager), where TAURI-IP should be replaced with the IP address of your device, as detailed under the Ethernet or WiFi tabs in the settings. Here, you may choose the email address that will receive the information, as well as the subject of the email.

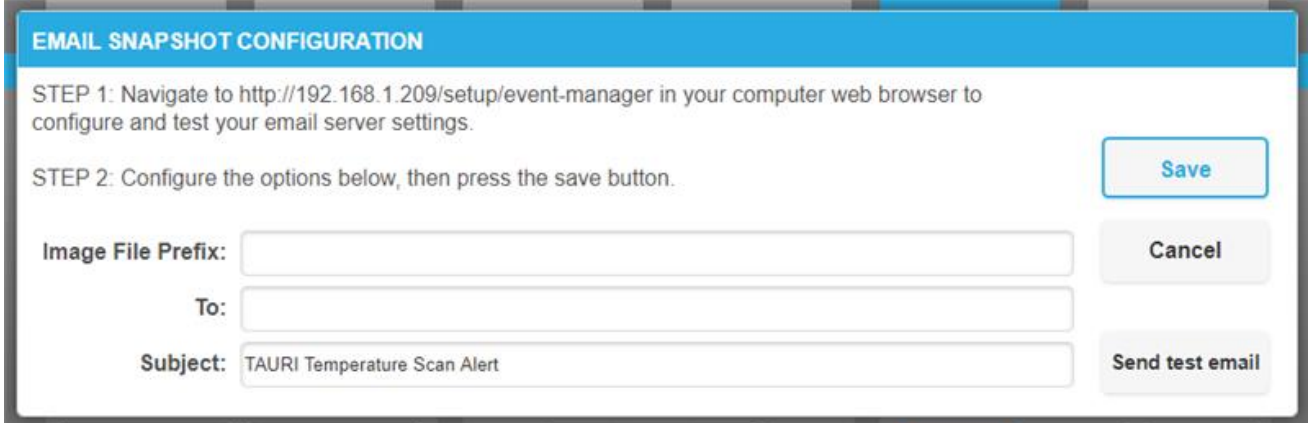

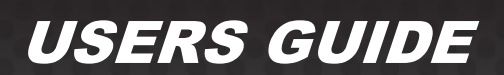

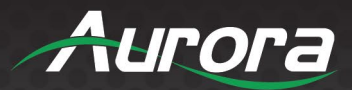

#### **ADDITIONAL SOFTWARE**

#### **ReAX™ Core Studio**

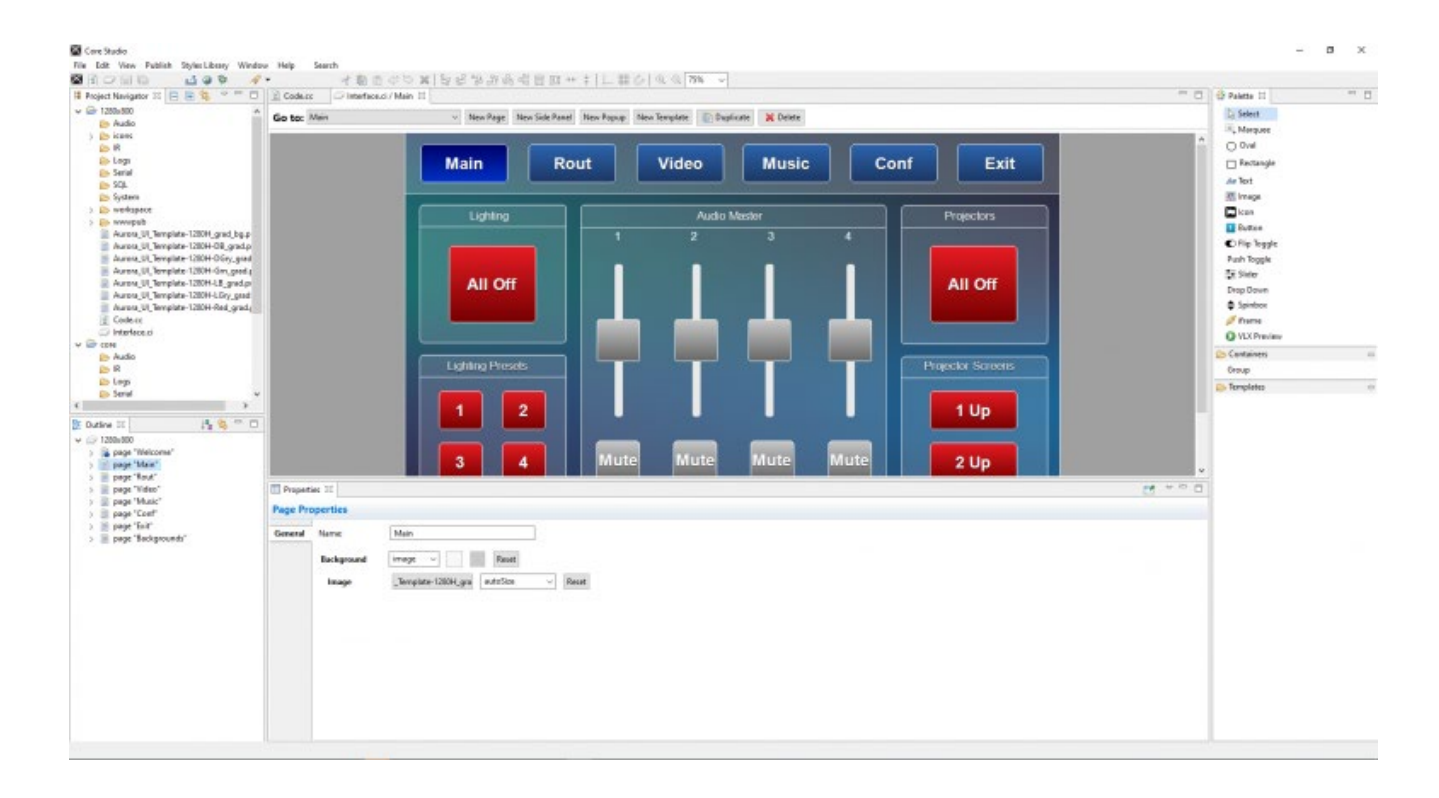

A powerful control system needs powerful tools. Aurora's ReAX™ Core Studio is a professional grade software for creating graphical user interfaces (GUIs) and control logic code. The intuitive drag-and-drop interface allows for easy and flexible design, while enabling rapid duplication and reuse of code blocks.

Control programs are published to any ReAX capable control system as a web page. Once loaded on the controller, the control page can be accessed from virtually any device with a web browser. A few examples include Aurora's RXT touch panels, tablets such as an iPad, smart phones, a PC browser, and many other devices. Furthermore, most devices (including those running iOS, Android, and Chrome browser, and others) can launch the Core Studio control pages as a full-screen web app, allowing for a seamless control experience without the need for a native app.

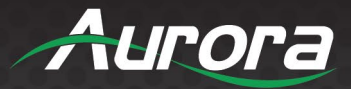

Core Studio integrates all of the common control elements, such as buttons, various toggle elements, sliders, drop down menus, spinboxes, icons, and other design and graphical elements. In addition, advanced features such as live streaming video preview windows for Aurora's AV over IP devices can be included within your control page. And HTML iframes allow you to include content from the web, such as weather feeds, news feeds, stock tickers, or any other local or internet based website content.

While Core Studio is a ground-up remake of our existing YIPI and WOWE tools, it has a familiar interface that existing users will understand with little or no learning curve. The published code has been completely revamped though, making use of Node.js and other modern robust technologies for peak efficiency within the ReAX OS.

Best of all – ReAX Core Studio is available for free. There is no purchase fee, no registration fee, and no certification fee. We offer training videos to get you started and webinar training for introductory or advanced training.

Try out Core Studio with our RX and QX\* series of controllers and touch panels today!

ReAX Core Studio is available for download from our Customer Portal – **<https://portal.auroramultimedia.com/>**

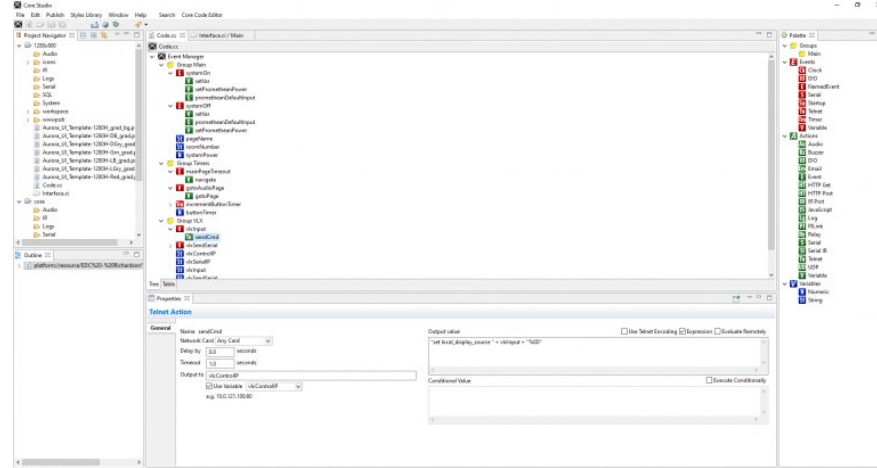

*Note: QX controllers running the ReAX OS are compatible with Core Studio. QX controllers running legacy OS versions require an update to be compatible. YIPI 5 and WOWE can still be utilized with the legacy QX OS.*

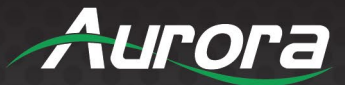

### **Using ReAX™ Core Studio**

#### $\Box$   $\Box$  Core Studio Help

What is Core Studio?

- **Quickstart Tutorial**
- Core Studio User Interface
- Core Studio Project Structure
- 日 国 Creating User Interfaces
	- 日 图 Creating Root Elements
		- **D** Pages
		- Side Panels
		- **Popups**
		- **E** Templates
	- 田 国 Creating UI Elements
		- B Background Options
		- Aligning Elements
		- **B** Changing Element Order
		- CSS Classes
		- **JavaScript override**
		- **B** Page Tracking
		- □ Linked Code (.cc) file
		- **B** Styles Library
		- **E** Themes
		- Anatomy of a Core Studio Application
		- API reference
		- Lock text properties for the Active/Down State
		- la Implementing a Keypad
		- **B** Escape Button
		- $\Box$  Tracking user inactivity
- □ □ Creating Code Definitions
	- **Actions**
	- **B** Events
	- **Variables**
	- **E** Expressions
	- **E** Functions
	- **B** Selecting Elements
	- **■** Working with Clipboard (Copy Paste)
	- **B** Undo/Redo
	- **B** Publishing Finished Projects
	- **B** Shortcuts
	- **B** Report A Bug
	- **B** Reference Material

#### Core Studio

File Edit View Publish Tools Window Help

Core Studio has an extensive Help guide which provides information on the events, actions, and variables that interact with the data being received, to perform real world tasks.

These tasks can be a matter of simply updating the user interface or upgrade TAURI to provide onscreen instructions, adding digital signage to display advertisements, and just about anything else you can think of. All of this can be done with the tools readily available in Core Studio, or imported in blocks of your own Javascript, HTML and CSS code.

By integrating ReAX with existing security systems, you could use the data being transmitted to unlock a door, clock in an employee for work, or send a notification for a variety of reasons. The number of real world uses is limited only by your imagination.

These capabilities support several methods to keep the information secure. For example, it's possible to have employees scan a code on their ID after they've confirmed their thermal reading to obtain access to the next area. Or, you might require an employee to register their information with a 4 digit pin using the touch screen panel. You could even forgo both of those options and rely solely on facial recognition software. For software tutorials, please visit [Aurora Multimedia's Youtube channel.](https://www.youtube.com/watch?v=Z8f3ByByK5I&t=2s)

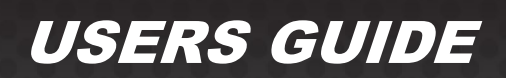

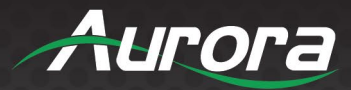

#### **Using ACSD files**

By swiping from the left edge of the screen to the right, you can access the Kiosk settings, where you can publish your CS (Core Studio) project. This will allow you to use your custom features and digital signage on your TTS-10, TTS-15, or TTS-21 device. Please note, that you will need to have a USB stick with the .ACSD files included to begin using the CS project on TAURI.

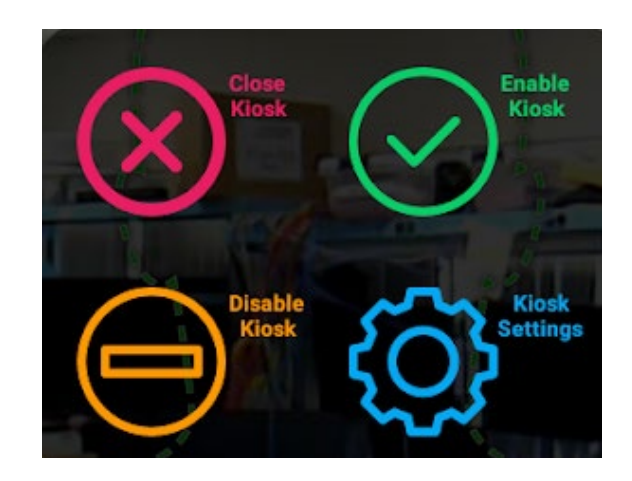

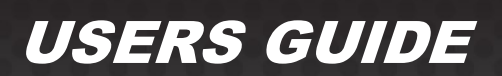

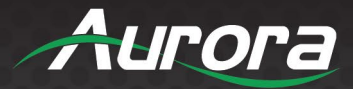

#### **CONNECTOR PIN DEFINITION**

#### **HDMI**

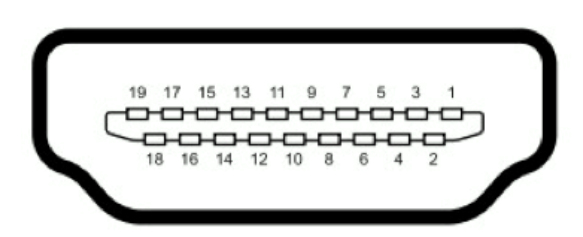

Type A (Receptacle) HDMI

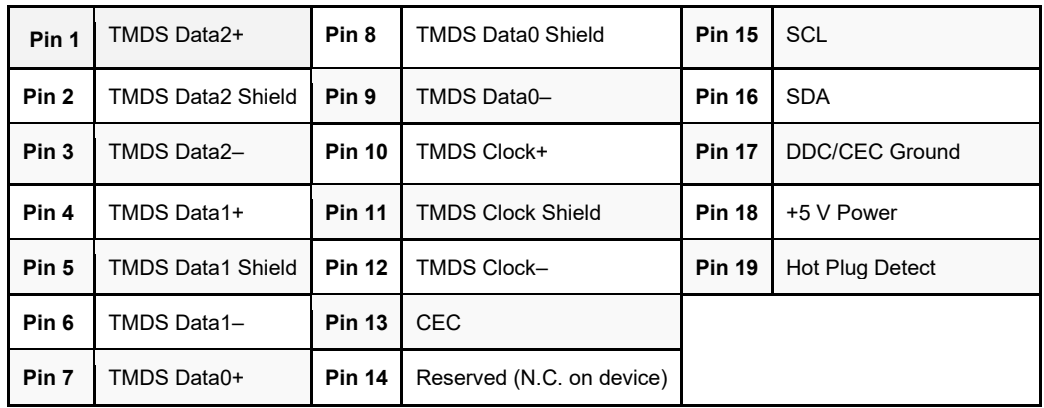

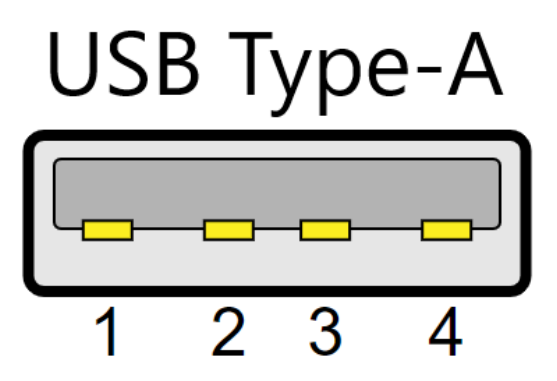

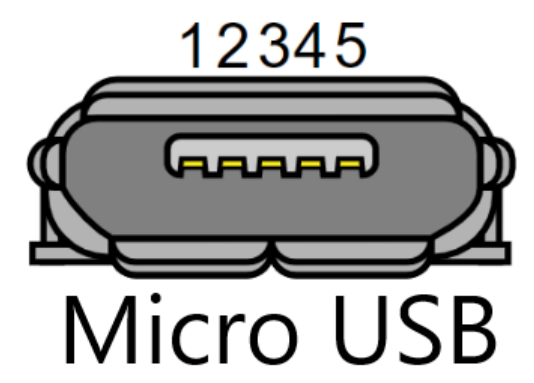

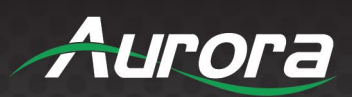

### **CAT5e/6/6A**

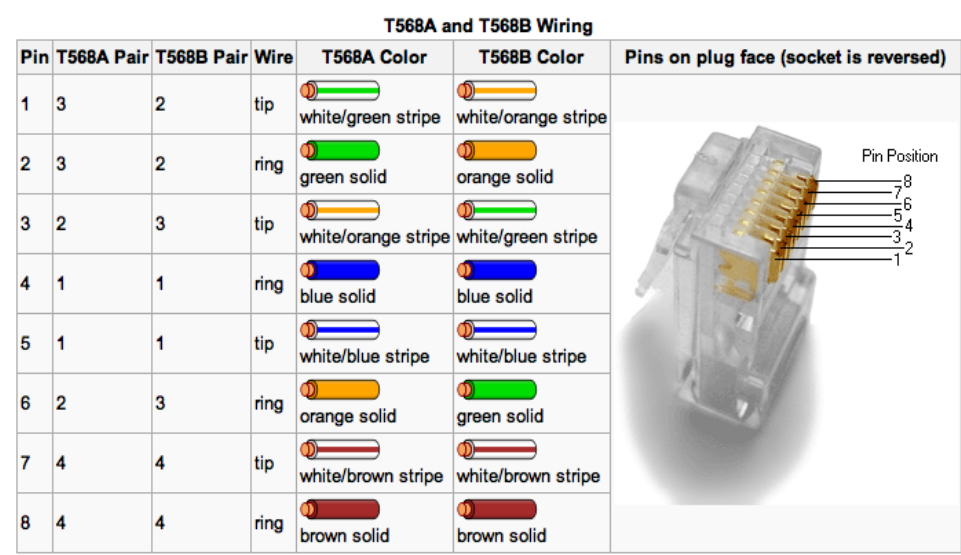

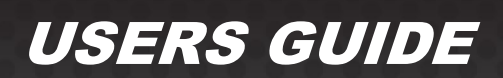

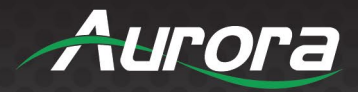

### **APPENDIX 1 Frequently Asked Questions**

*Hardware Capabilities - Infrared Technology - Setup - Using the Software - Intended Use - Maximizing Thermal Reading Accuracy - Control System Integration - Troubleshooting - Miscellaneous Questions*

#### **Hardware Capabilities**

Q: What is the scan distance? A: 0.5 to 1 meter.

Q: What is the temperature detection speed?

A: 1 second.

Q: Does the temperature sensor need to be calibrated?

A: No, the sensor is initially calibrated at the factory and will auto-calibrate once deployed.

Q: Is the connection from the sensor to the tablet USB?

A: Yes, it is a USB sensor module that connects to the tablet.

#### **Infrared Technology**

Q: What technology does TAURI use to detect temperature?

A: TAURI uses Long Wave Infrared Technology, a type of forward looking infrared technology.

Q: How does Long Wave Infrared Technology compare to other Infrared Technology?

A: Long Wave Infrared Technology does not need to be cooled. As a result, it requires less maintenance than Medium Wave Infrared Technology and Short Wave Infrared Technology. The length of the waves makes LWIR suitable for dusty or foggy environments as well, since it detects what temperature radiates from an object.

Q: How accurate is the infrared sensor? A: +/- 0.3 degree Celsius.

Q: How is the temperature so accurate?

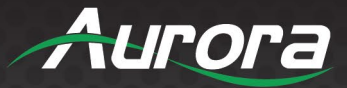

A: Extensive research and development was done by our German manufacturers to create a reliable long wave infrared sensor.

#### **Setup**

Q: Is the unit able to detect people of different heights (e.g. children, adults 3' to 6.5')?

A: There's a visible sensor and a camera that will show your face on the LCD screen. Within the effective scanning range, the sensor should pick up the face, though in extreme cases the tablet might need to be adjusted.

#### Q: What scanning range does TAURI cover?

A: Please consider the following table, which was created in consideration of an individual being 3 feet away from the thermal camera. All measurements for height were taken directly from the height of the camera (not another part of the tablet). The actual vertical scan distances are 6 inches longer or more, but these measurements account for fitting an entire 10" head inside the field of view. The optical range increases by a directional tilt.

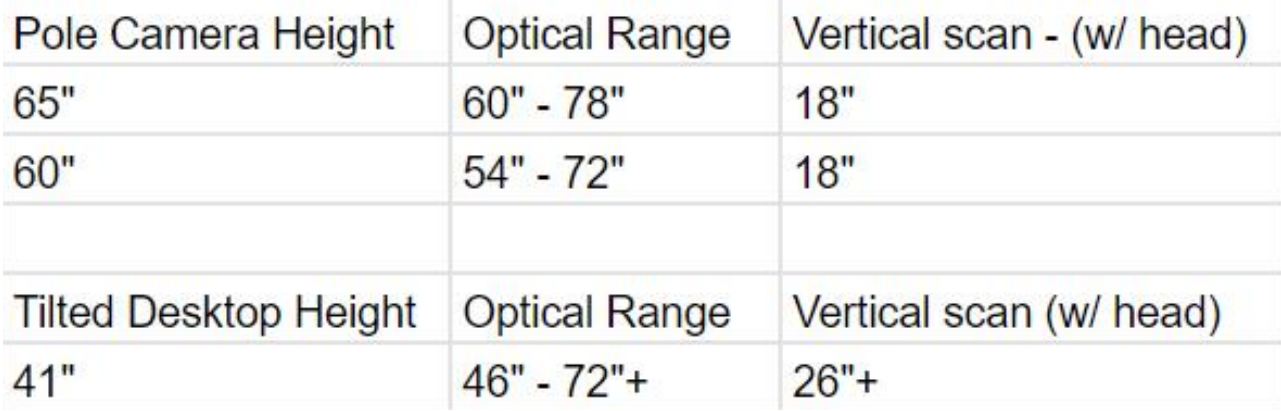

Q: Is Plexiglass okay in front of the tablet?

A: Plexiglass alters the temperature of the reading. Please avoid reflective surfaces in TAURI's field of vision.

Q: Can the sensor be affixed to a door, away from the tablet that collects data?

A: The sensor must be connected to the tablet at this time.

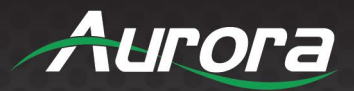

#### **Using the Software**

Q: How does the alert message work? Are there display and sound alerts?

A: On the display screen, it will show the person's face and current temperature. If it senses a temperature higher than what has been set as normal, the tablet will show red and emit an alert sound. The volume may be adjusted in TAURI's settings.

Q: Does TAURI detect facemasks?

A: Yes, TAURI detects facemasks. More options on this will be included in future firmware upgrades.

Q: How can I implement additional features with ReAX Core Studio?

A: Please refer to the "Help" section of ReAX Core Studio, or visit [Aurora Multimedia's Youtube channel](https://www.youtube.com/watch?v=Z8f3ByByK5I&t=2s) for tutorials on how to use the software.

#### **Intended Use**

Q: Is there an option to store the data of people checked? If yes, how far back? A: This is not currently an option, but please check our firmware updates as we implement new features.

Q: Can TAURI read the temperatures of people with hats on or other facial coverings?

A: TAURI scans for the hottest temperature over the largest area of a person's face. If there is any trouble obtaining a reading, a person should stand 0.5 meters away from the tablet. Removing any facial coverings will yield the most accurate results.

Q: What is the detected temperature that will cause a person to fail his or her screening?

A: The default temperature is 100.4 degrees Fahrenheit, though this can be adjusted in the settings.

#### Q: What body temperature is considered a fever?

A[: The Centers for Disease Control and Prevention \(CDC\)](https://www.cdc.gov/quarantine/maritime/definitions-signs-symptoms-conditions-ill-travelers.html) considers a fever to be a body temperature of 100.4 degrees Fahrenheit or higher. Please note that TAURI detects skin temperature, and that a person may still be considered ill with a temperature below 100.4 degrees. Some medical institutions consider a temperature of over 99.5 degree Fahrenheit a fever, and a person may be at risk at as low as 99 degrees Fahrenheit.

Q: Does TAURI detect elevated body temperature?

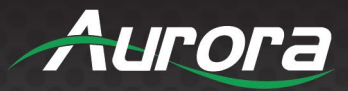

A: No, it detects elevated skin temperature. The body temperature should be confirmed by other means.

Q: What steps are recommended after a person's temperature is too high?

A: Generally, the person should proceed to a follow-up medical examination by a trained professional. However, you should consult the FDA and your local laws for best practices.

Q: Do employers require consent to screen their employees' temperatures?

A: According to the Enforcement Policy for Telethermographic Systems During the Coronavirus Disease 2019 [\(COVID-19\) Public Health Emergency](https://www.fda.gov/media/137079/download) (April 2020), employers do not require consent to screen their employees' temperatures with a device that is not invasive, such as TAURI. For the most recent information on the topic, call 1-888-INFO-FDA or email [CDRH-COVID19-Thermography@fda.hhs.gov](mailto:CDRH-COVID19-Thermography@fda.hhs.gov).

Q: Does TAURI meet FDA standards for non-invasive Telethermographic Systems?

A: Yes. As of June 2020, TAURI is compliant with the FDA standards as detailed in the [Enforcement Policy for](https://www.fda.gov/media/137079/download)  Telethermographic [Systems During the Coronavirus Disease 2019 \(COVID-19\) Public Health Emergency](https://www.fda.gov/media/137079/download) in conjunction with the [Particular Requirements For The Basic Safety And Essential Performance Of Screening](https://fda.report/Standards/36978)  [Thermographs For Human Febrile Screening.](https://fda.report/Standards/36978)

#### **Maximizing Thermal Reading Accuracy**

Q: What factors may give an inaccurate temperature reading?

A: Placing TAURI behind reflective surfaces, like plexiglass, will cause an inaccurate temperature reading. Additionally, sweat, or other liquids on the surface of the skin will skew the results. Biological factors which elevate an individual's skin temperature, such as sunburn, should also be considered when gauging the reading's accuracy.

Q: What other conditions may cause a person to come up with an abnormal temperature reading? A: People with sunburn, sweat, or other biological factors may have elevated skin temperatures without a fever.

Q: What other elements can get in the way of an accurate reading?

A: Severe weather conditions, and any objects that come between the camera and the person.

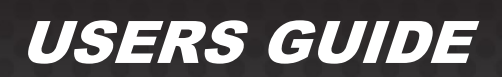

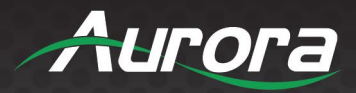

- Q: What should the person do if sweat is giving an inaccurate reading?
- A: Wipe the sweat off and try again.

Q: Why is there no thermograph? The device says "scanning".

A: If TAURI has not been powered on in some time, it may need time to calibrate. Let the device scan for five minutes. If it still says "scanning" unplug the device, wait 15 seconds, and plug it in again.

#### **Miscellaneous Questions**

- Q: Will the system detect objects and/or animals?
- A: The system is designed to only detect people.

Q: How much does exercise affect internal body temperature?

A: Rigorous exercise can cause the internal body temperature to exceed 100.4 degrees Fahrenheit, which is indicative of a fever. The body requires about 20 minutes of rest to reset to its normal body temperature, when exercise causes the body temperature to exceed 104 degrees.

Q: Is TAURI FCC, NDAA, DSGVO and CE compliant?

A: Yes, TAURI is FCC, NDAA, DSGVO and CE compliant.

Q: Does TAURI need to be connected to Wi-Fi during operation?

A: No, TAURI only needs to be connected to Wi-Fi during an over-the-air update.

Q: Can I detach the sensor from the tablet?

A: The sensor cannot be detached from the tablet. In some cases, the sensor may be dismounted and remounted to reverse the camera 180°.

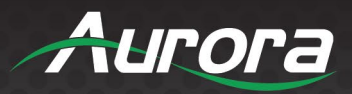

### **Troubleshooting**

It is advisable to make certain all units are using the latest firmware before troubleshooting.

#### **Display will not show a picture**

- All devices are powered on.
- A picture is achieved when connecting the source directly to the display.
- Display is set to the correct signal source input mode using display's remote. Example, switching to HDMI 1 if HDMI 1 interface is connected to the RX via a HDMI cable.
- All the cables are qualified.

#### **Audio not working**

- Make certain correct audio path is selected.
- Check volume on display or amplifier

#### **Inaccurate temperature reading**

- Move the sensor away from sunlight
- Ensure that there is no glare or reflective surfaces
- Reboot the device if it is overheating
- Calibrate the device by entering the value obtained by a forehead thermometer

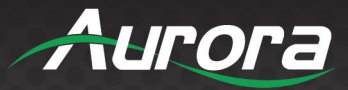

### **Firmware Update**

For the latest firmware updates please go to: [www.auroramm.com.](https://portal.auroramultimedia.com/login) You must be signed up to the Customer Portal in order to download the firmware. Instructions on how to install the firmware are also available in the downloads section for your device.

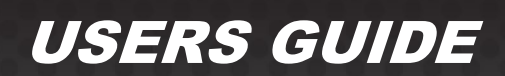

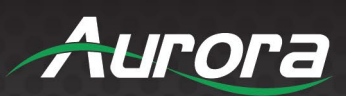

### **Technical Specifications**

### *Specifications subject to change without notice.*

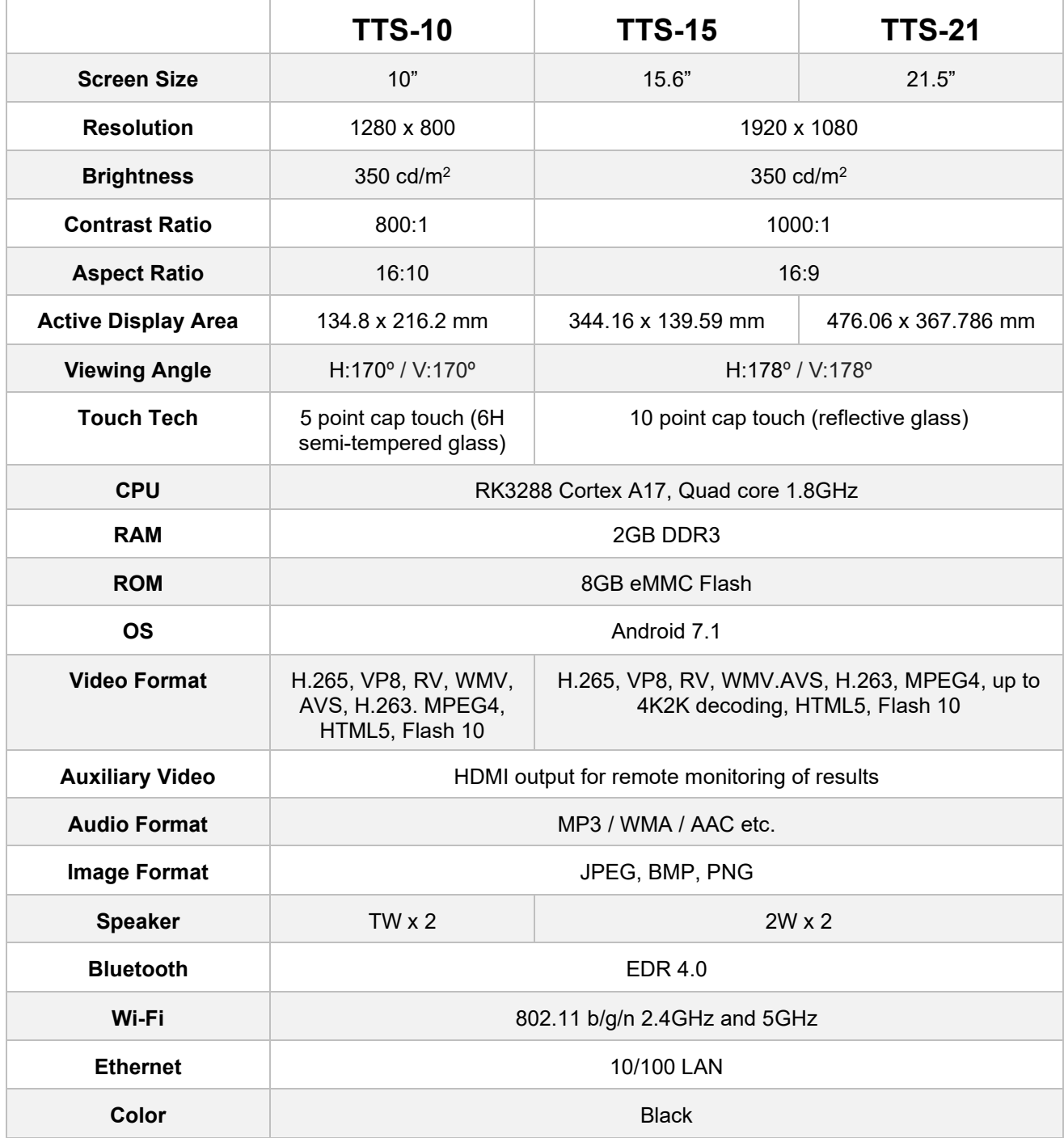

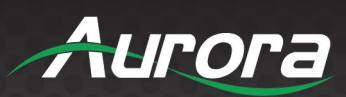

### *TAURI TTS Series Specifications (continued)*

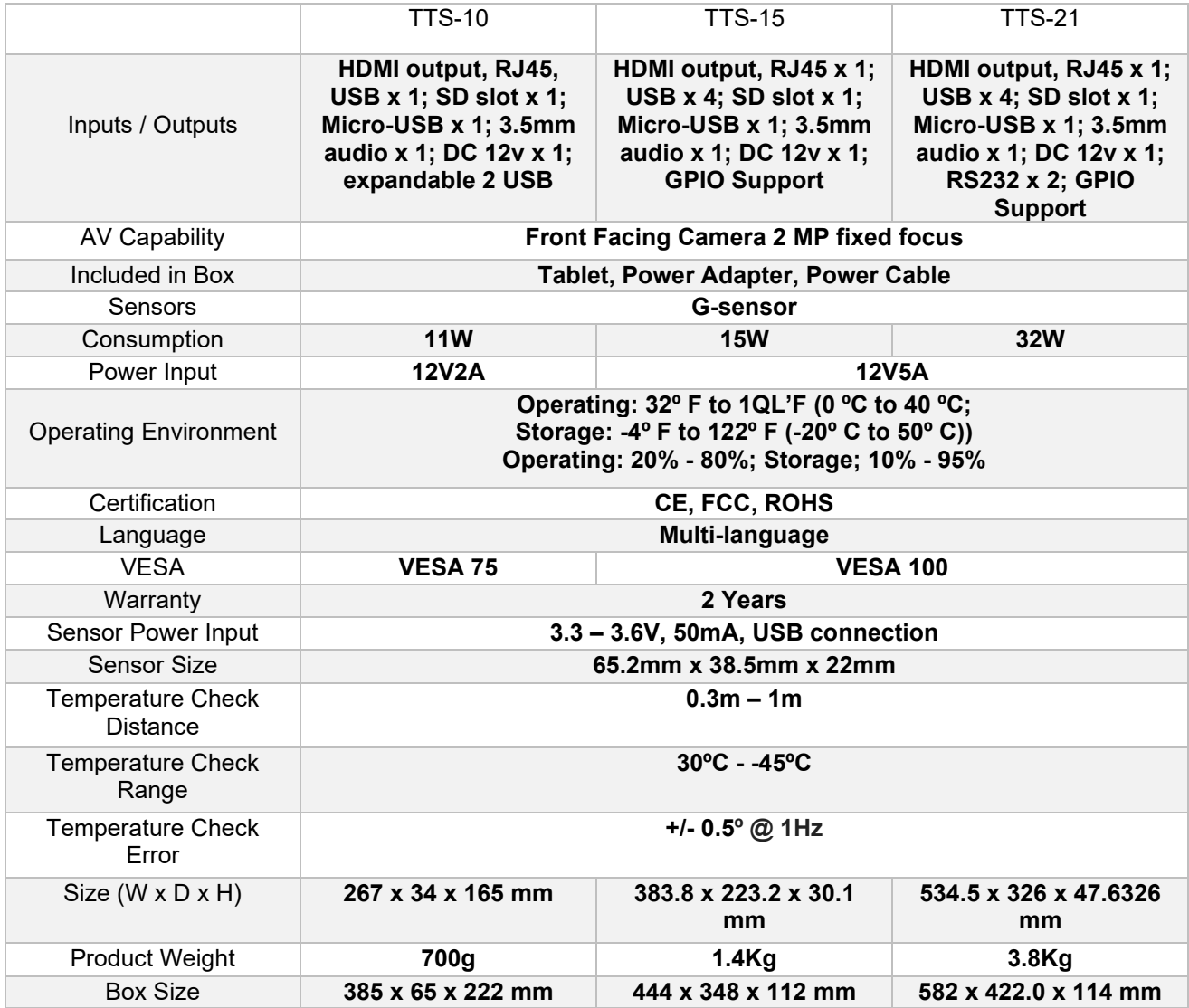

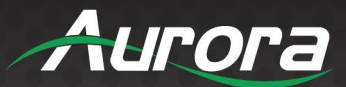

#### **Warranty**

#### **Limited 2 Year Warranty**

Aurora Multimedia Corp. ("Manufacturer") warrants that this product is free of defects in both materials and workmanship for a period of 2 years as defined herein for parts and labor from date of purchase. This Limited Warranty covers products purchased in the year of 2019 and after. Motorized mechanical parts (Hard Drives, DVD, etc.), mechanical parts (buttons, doors, etc.), remotes and cables are covered for a period of 1 year. Touch screen displays are covered for 1 year; touch screen overlay components are covered for 90 days. Supplied batteries are not covered by this warranty. During the warranty period, and upon proof of purchase, the product will be repaired or replaced (with same or similar model) at our option without charge for parts or labor for the specified product lifetime warranty period.

#### This warranty shall not apply if any of the following:

- 1. The product has been damaged by negligence, accident, lightning, water, act-of-God or mishandling; or,
- 2. The product has not been operated in accordance with procedures specified in operating instructions: or,
- 3. The product has been repaired and or altered by other than manufacturer or authorized service center; or,
- 4. The product's original serial number has been modified or removed: or,
- 5. External equipment other than supplied by manufacturer, in determination of manufacturer, shall have affected the performance, safety or reliability of the product.
- 6. Part(s) are no longer available for product.

In the event that the product needs repair or replacement during the specified warranty period, product should be shipped back to Manufacturer at Purchaser's expense. Repaired or replaced product shall be returned to Purchaser by standard shipping methods at Manufacturer's discretion. Express shipping will be at the expense of the Purchaser. If Purchaser resides outside the contiguous US, return shipping shall be at Purchaser's expense.

#### **No other warranty, express or implied other than Manufacturer's shall apply.**

Manufacturer does not assume any responsibility for consequential damages, expenses or loss of revenue or property, inconvenience or interruption in operation experienced by the customer due to a malfunction of the purchased equipment. No warranty service performed on any product shall extend the applicable warranty period. This warranty does not cover damage to the equipment during shipping and Manufacturer assumes no responsibility for such damage. This product warranty extends to the original purchaser only and will be null and void upon any assignment or transfer.

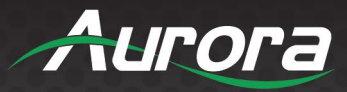

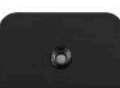

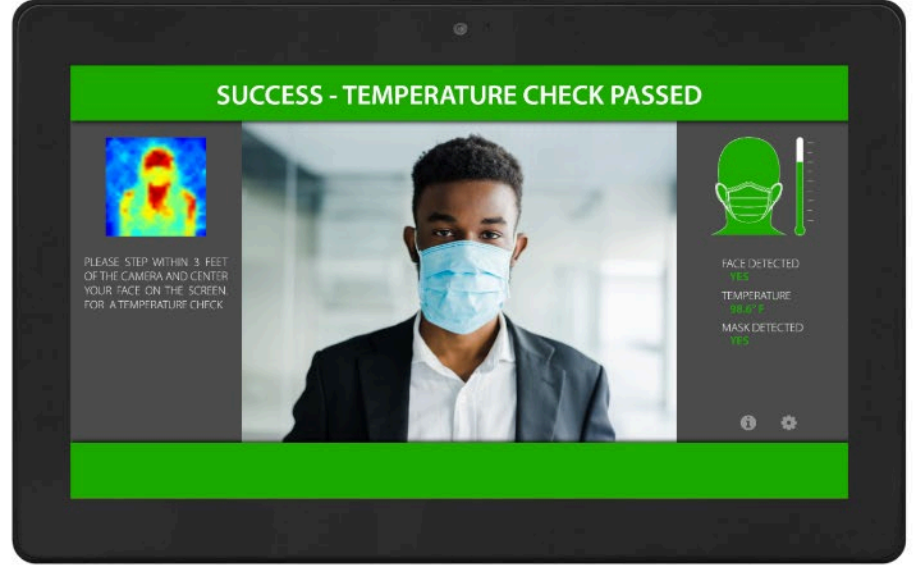

# **TTS-21**

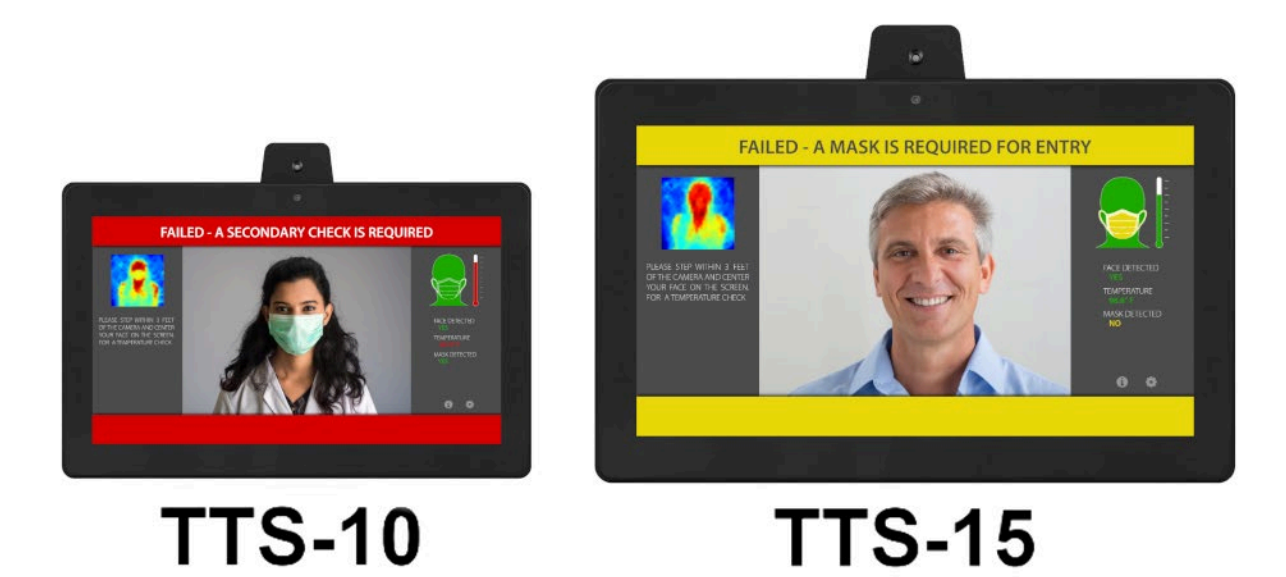

# **Aurora Multimedia Corp.**

205 Commercial Court | Morganville, NJ 07751

Phone: 732-591-5800 | Fax: 732-591-6801